## **ODU Computer Science VPN Documentation**

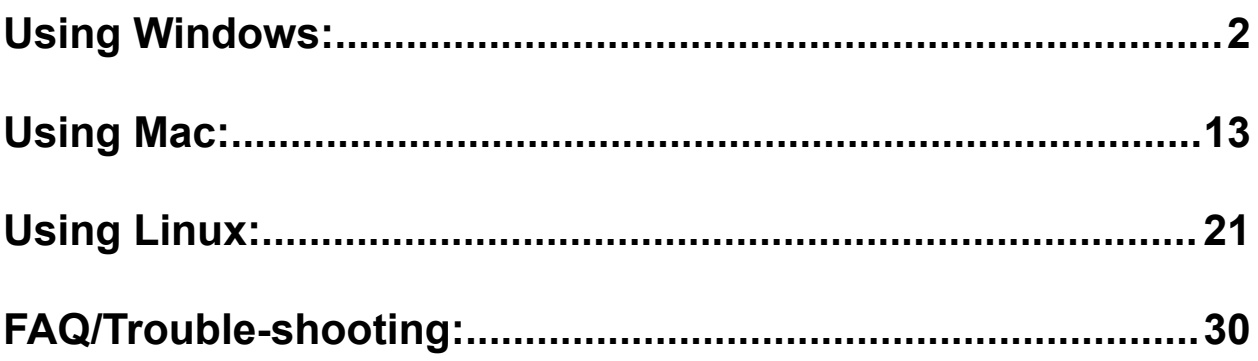

## <span id="page-1-0"></span>Using Windows:

1. Use the following link and select the option outlined in the red box:

<https://www.fortinet.com/support/product-downloads> (it is recommended that the link be opening in a new tab).

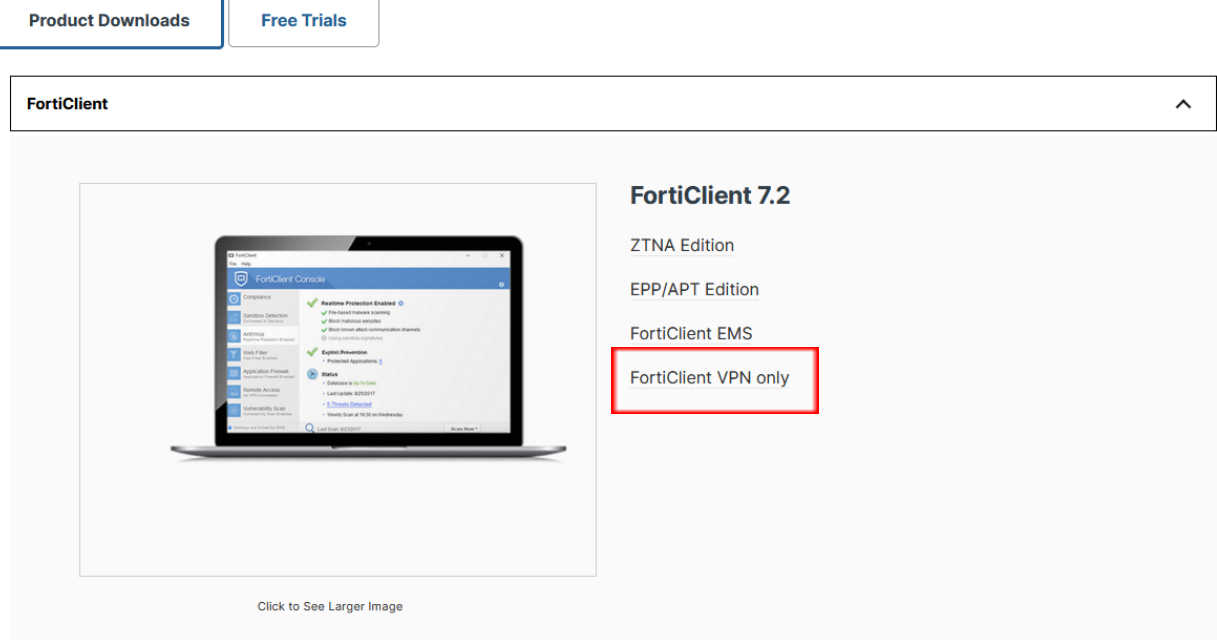

2. After choosing the Forticlient VPN only option, there will then be options to download the Forticlient VPN relative to your system.

a. Download the Forticlient VPN relative to your system**FortiClient VPN** 

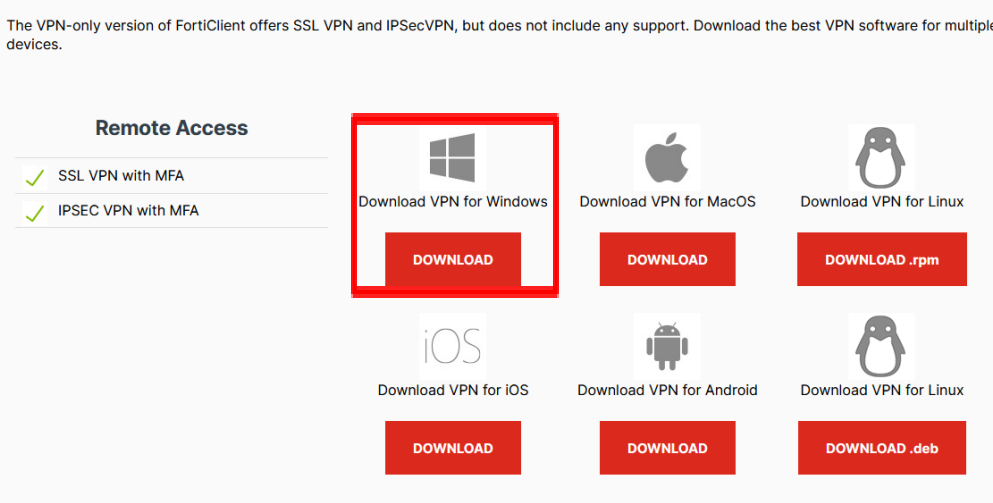

b. Navigate to the downloads folder of the browser or downloads folder relative to your system and look for the installer.

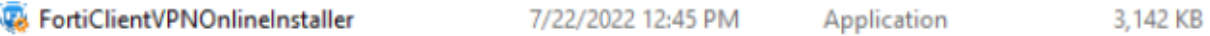

3. Run the downloaded installer and proceed through the setup wizard.

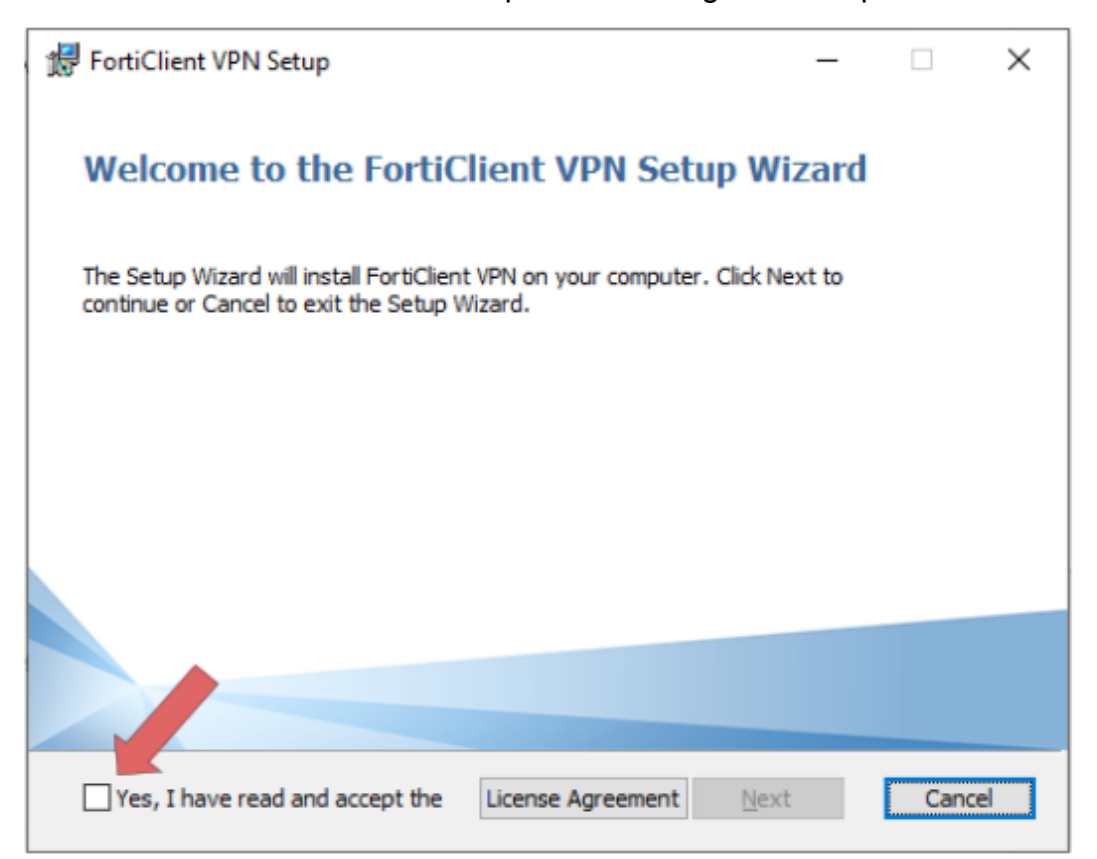

4. Read and accept the license agreement, select the folder location then click, **Next**, and **Install**.

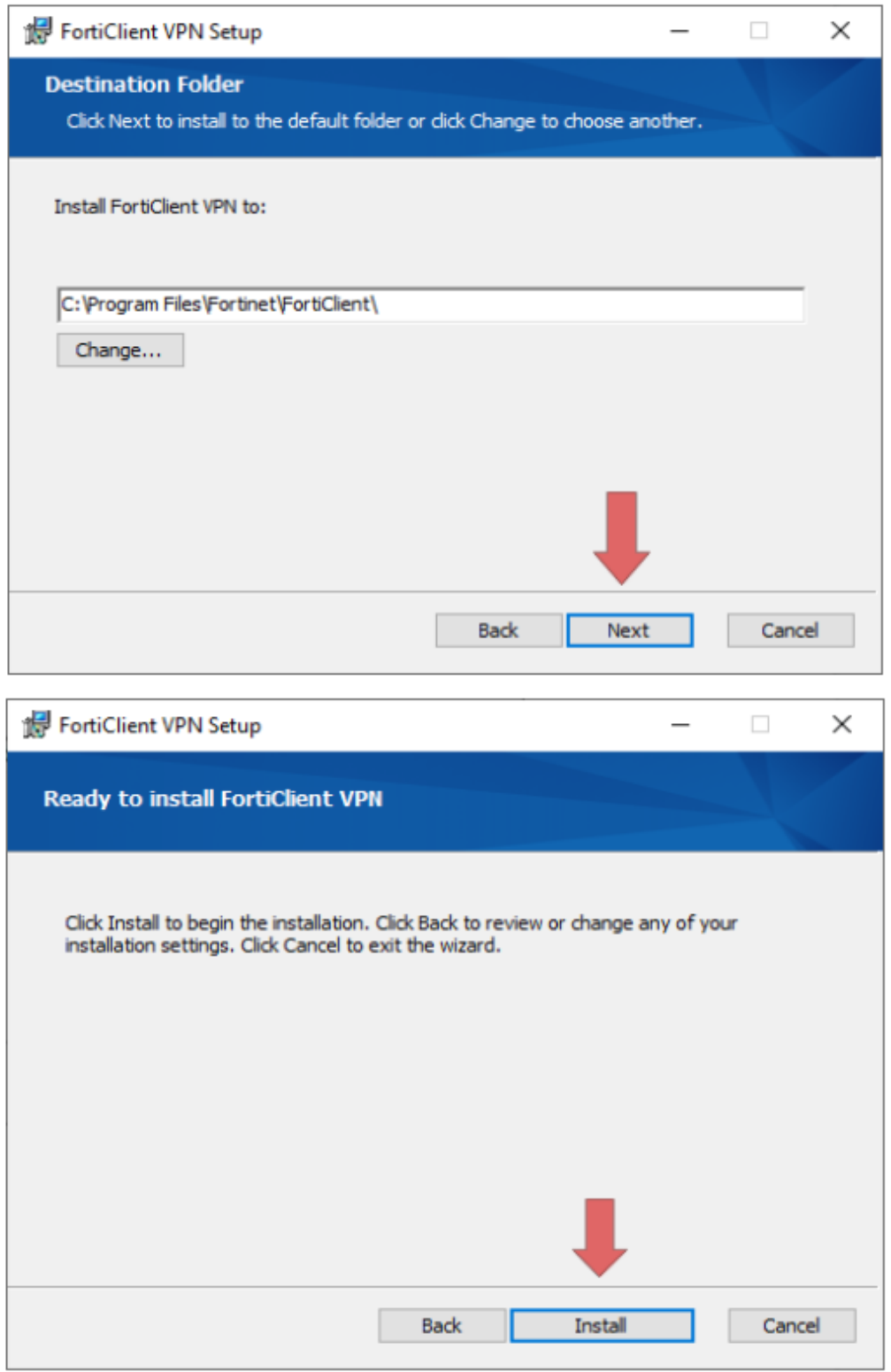

5. Once the Installation is finished click **Finish**.

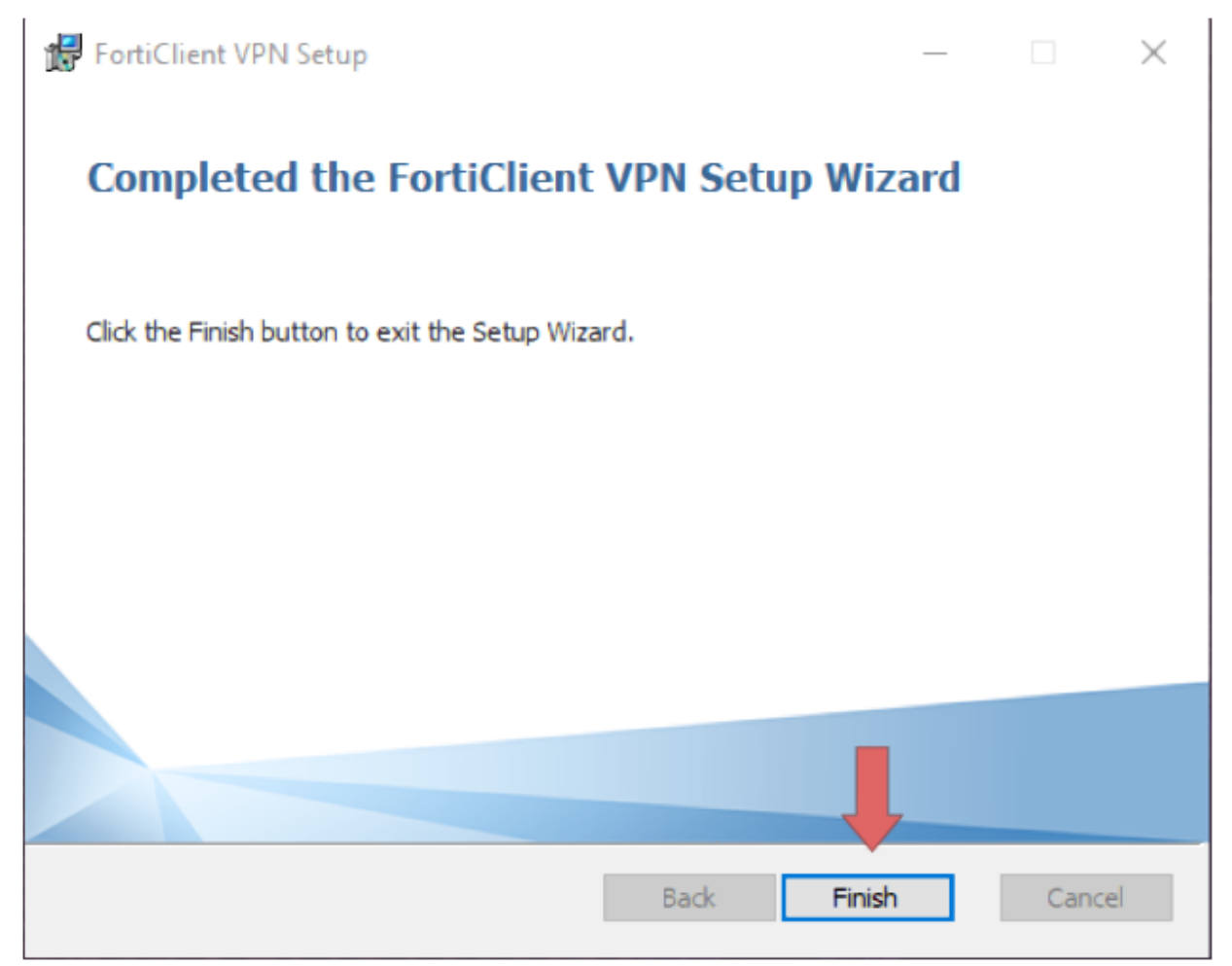

6. Locate and double-click the "**Forticlient VPN**" shortcut on your desktop.

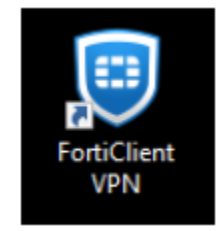

7. Once the client is open click the box located next to the acknowledged agreement and click "**I accept**".

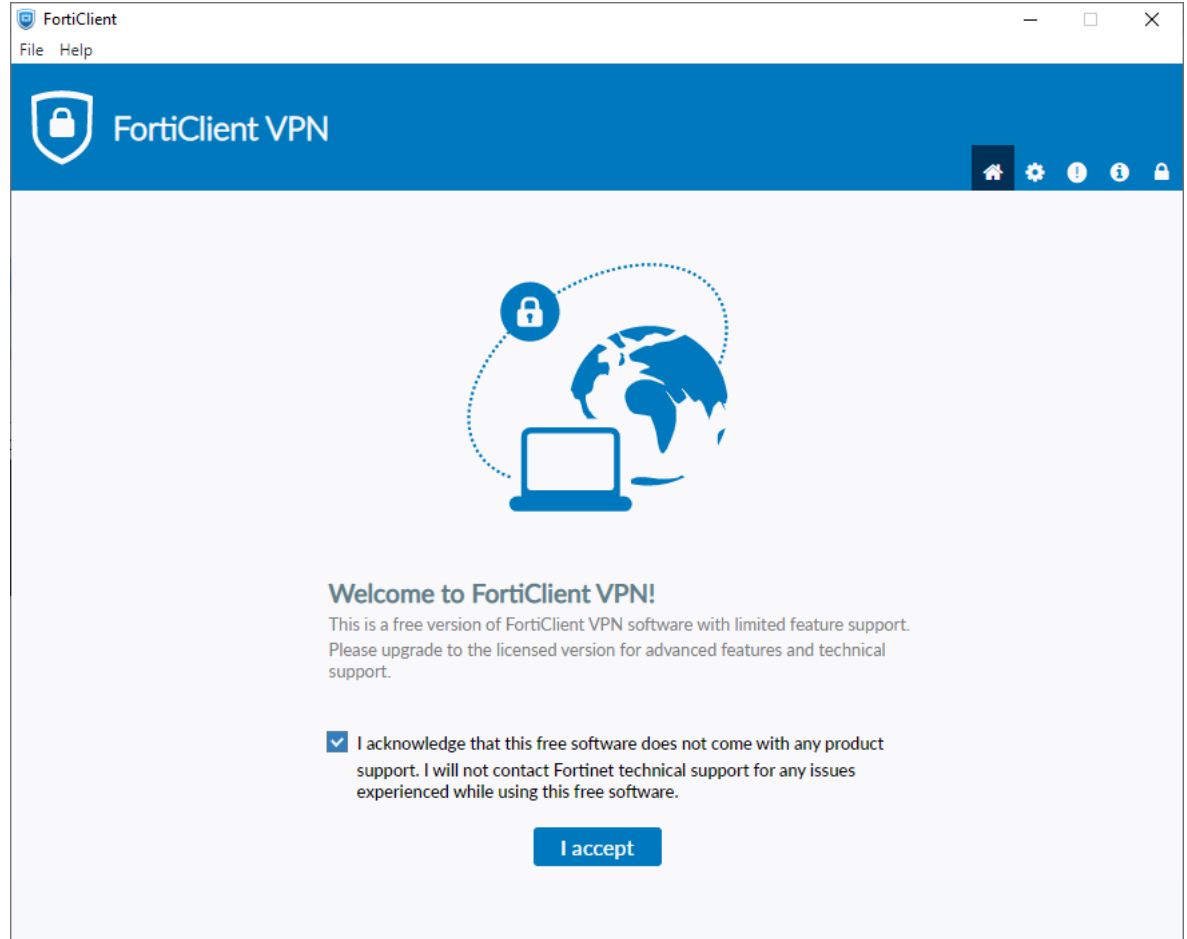

## 8. Click "**Configure VPN**"

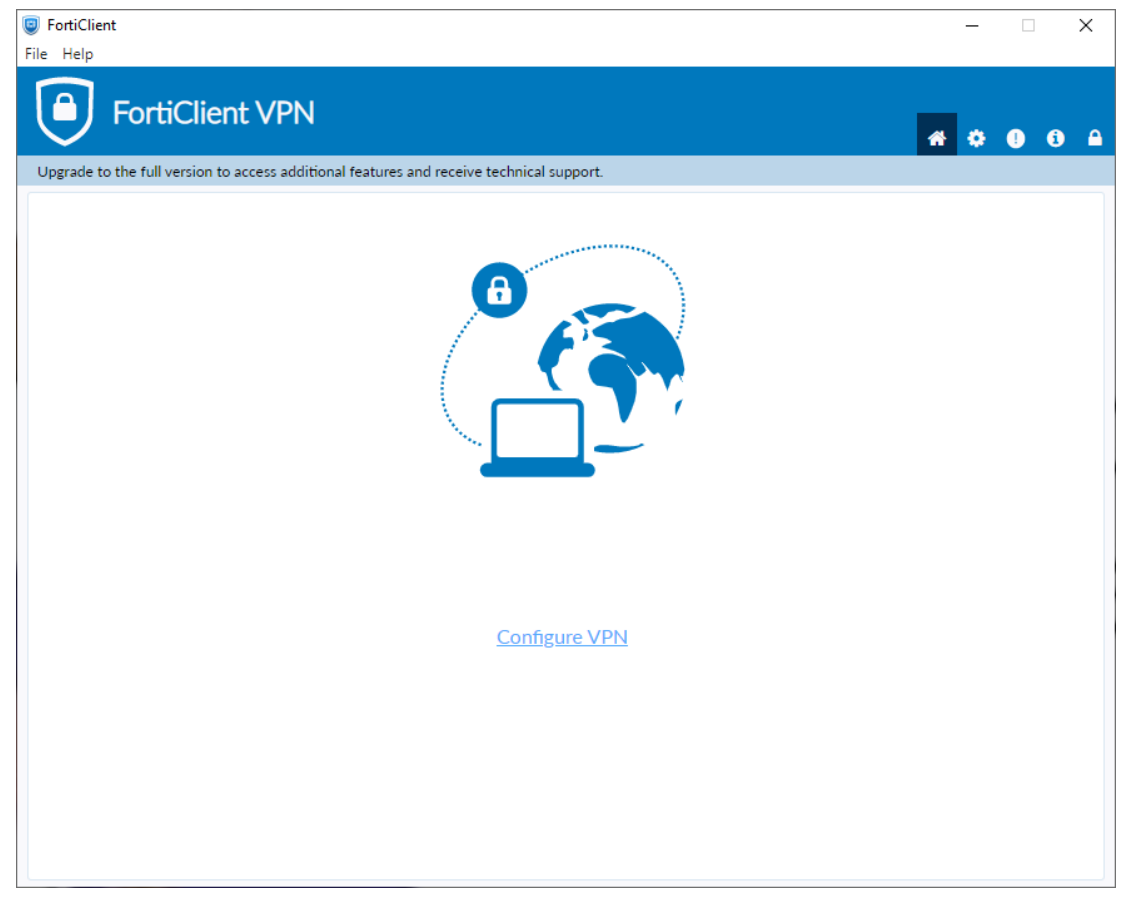

- 9. Enter the configurations for the VPN as follows:
	- a. VPN: Select **SSL-VPN**.
	- b. Connection Name: Name of your choosing (e.g., ODU CS VPN)
	- c. Description: **Any**
	- d. Remote Gateway: **fortivpn.cs.odu.edu**
		- i. Check the box under Remote Gateway labeled: **Customize Port**
		- ii. Enter: **4443**
	- e. Client Certificate: **None**
	- f. Authentication Method: **Prompt on login**

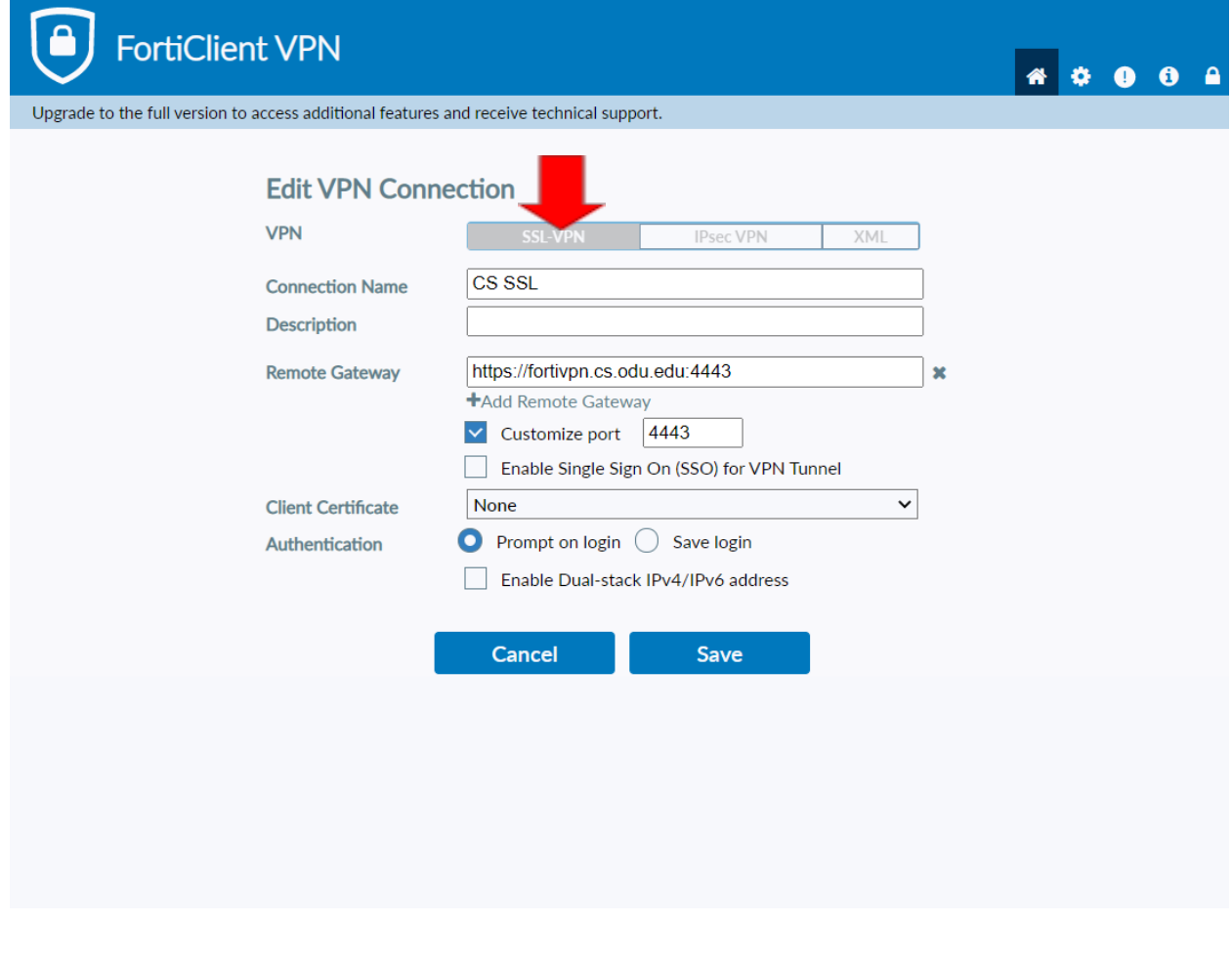

10. Finally, click **Save.**

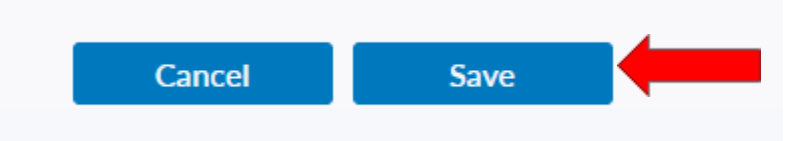

11. Select your created VPN Connection from the **drop down menu**. Enter your **ODU CS Credentials** and click **Connect.**

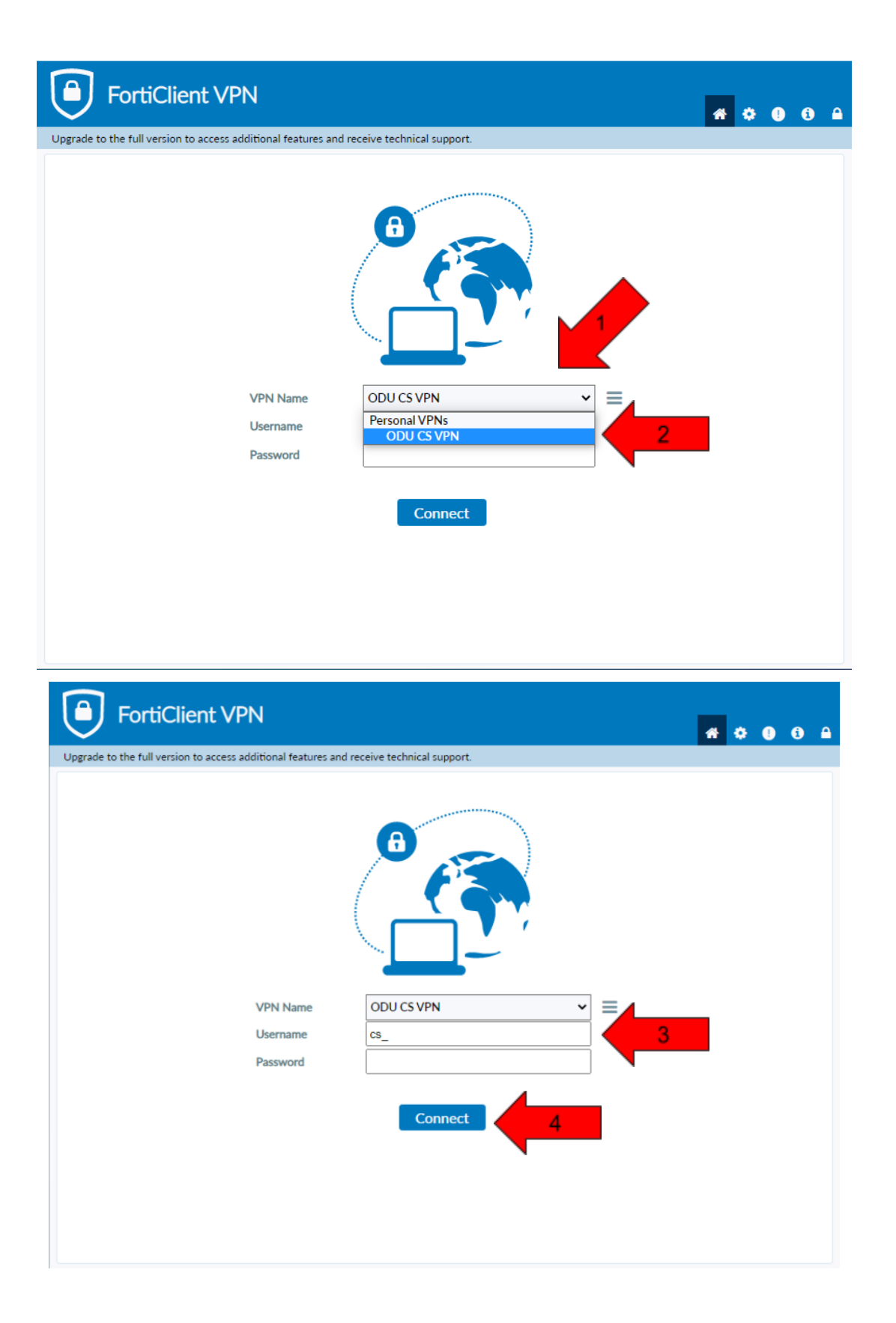

12.After clicking **connect**, you will receive a **DUO push** notification to your mobile device to confirm the Authentication process.

**a. Check the DUO mobile app if you do not receive a notification.** 13.To edit or add a connection click the **three lines** on the **right side of the VPN Name box**:

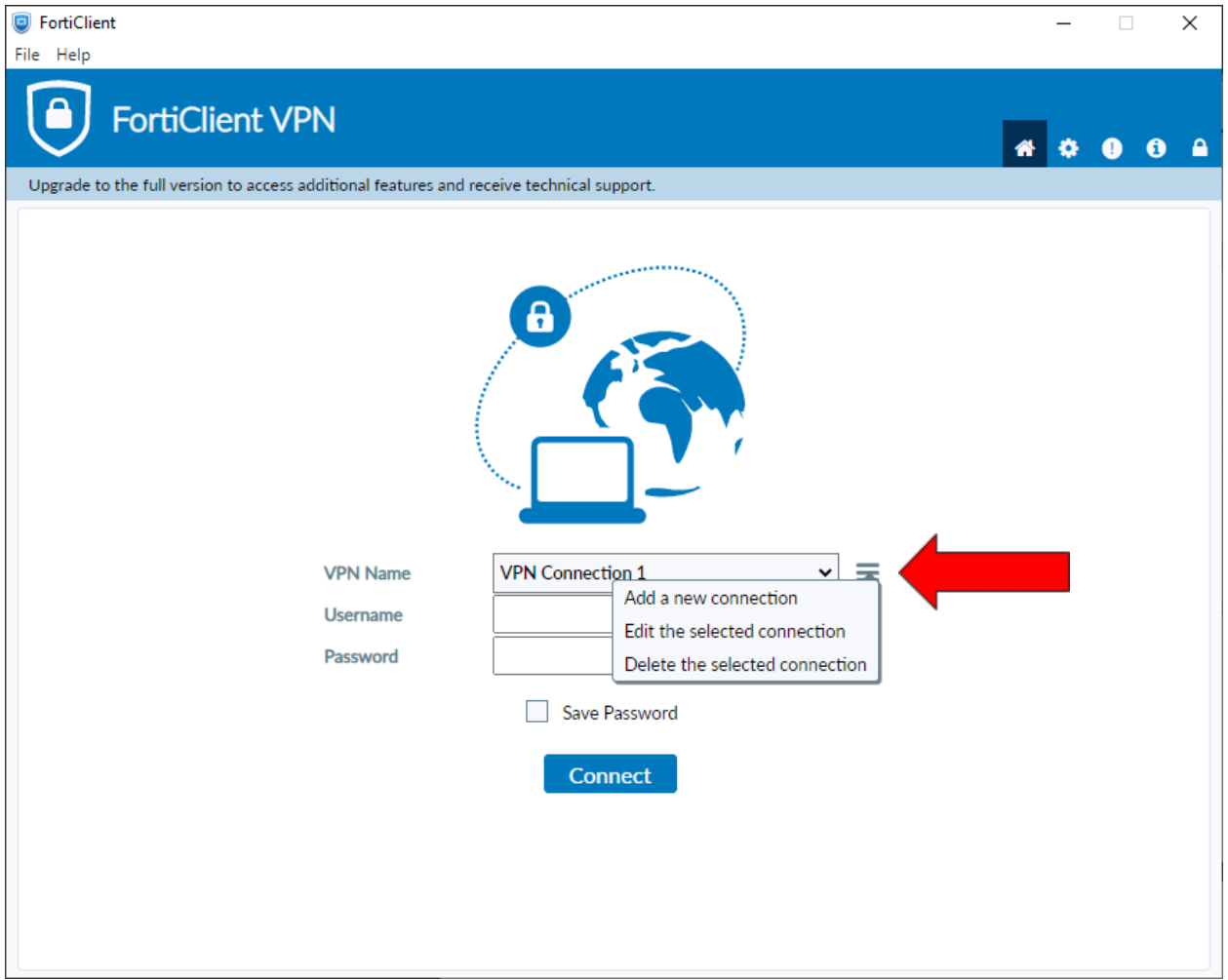

# <span id="page-10-0"></span>Using Mac:

1. Use the following link and select the option outlined in the red box:

<https://www.fortinet.com/support/product-downloads> (it is recommended that the link be opening in a new tab).

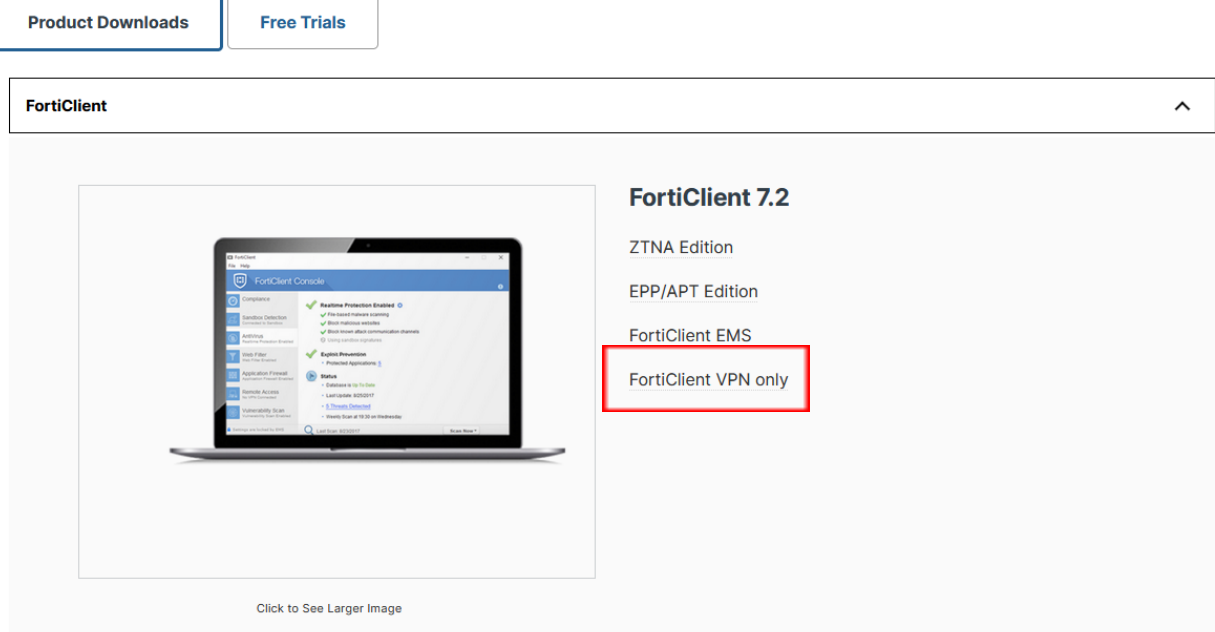

- 2. After choosing the Forticlient VPN only option, there will then be options to download the Forticlient VPN relative to your system.
	- a. Download the Forticlient VPN relative to your system

#### **FortiClient VPN**

The MPN columnation of Feddings of College COL MPN

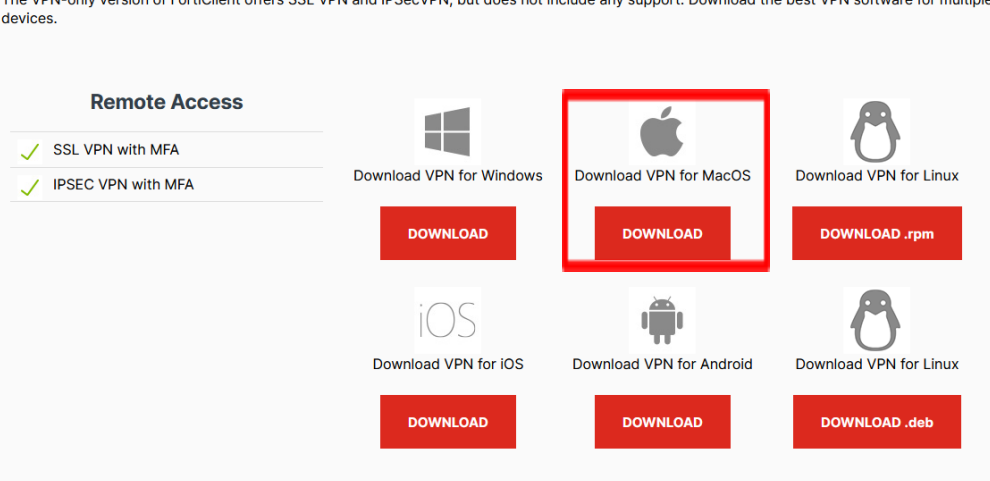

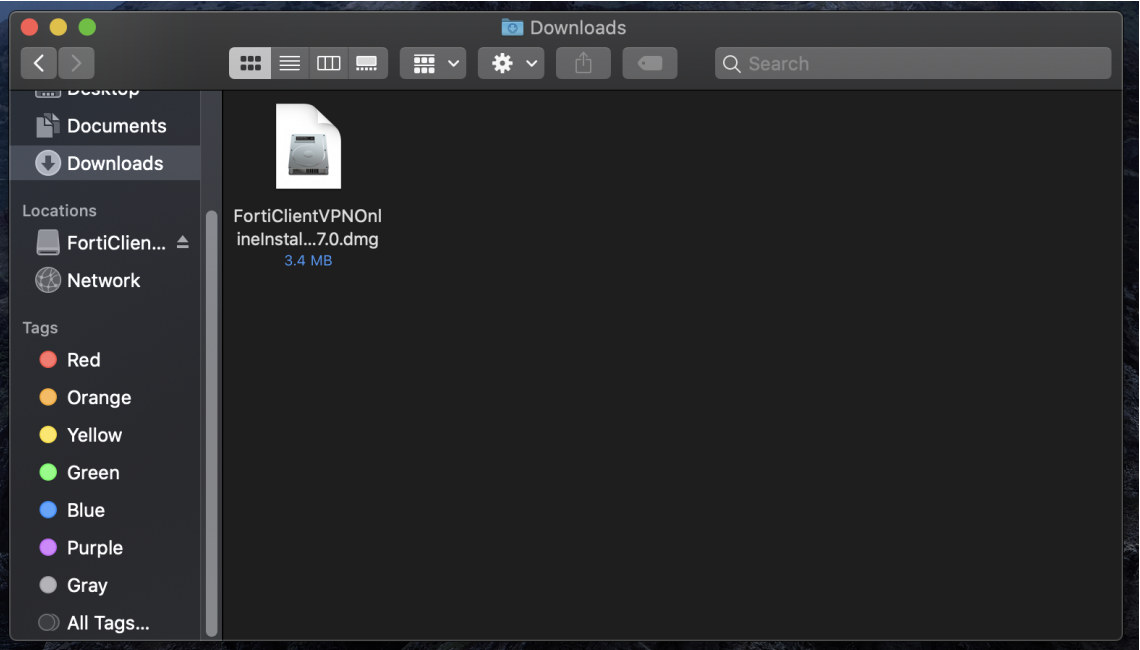

3. Open and run the downloaded **FortiClient.dmg** file which will proceed to download the **FortiClientUpdate package**.

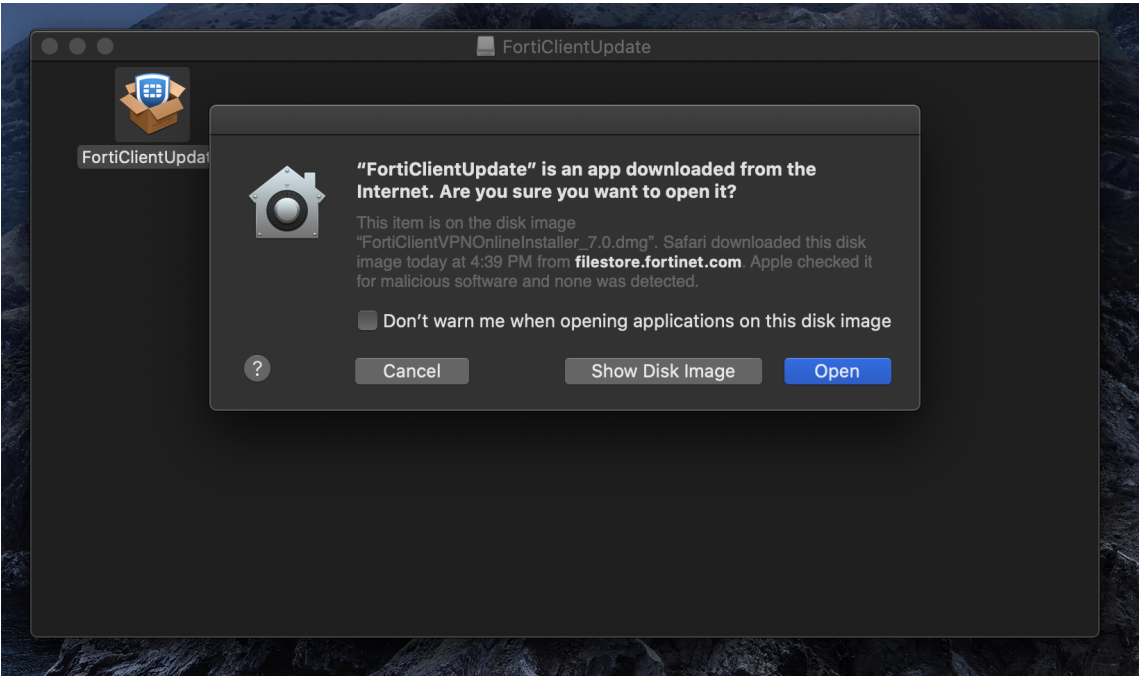

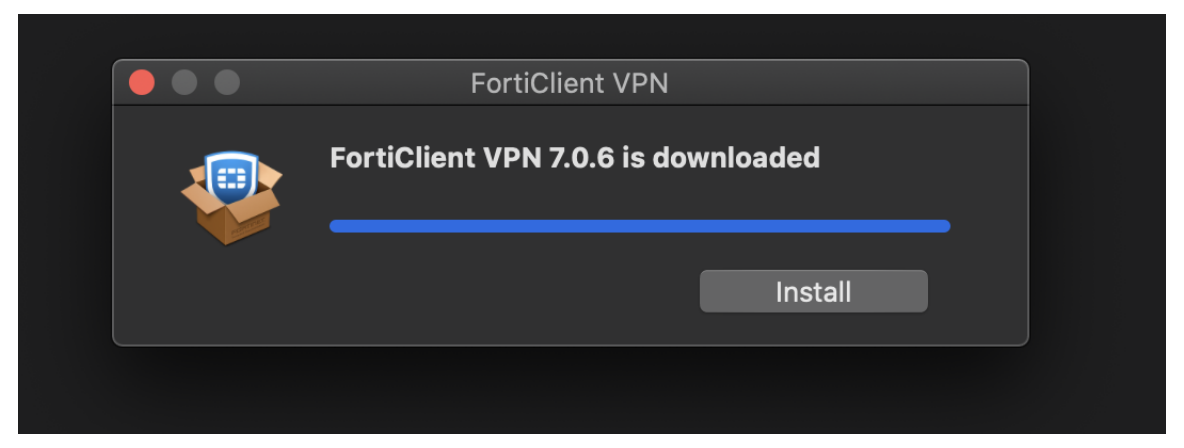

4. Run the **FortiClientUpdate package** and select **Open** to download and **install FortiClient VPN**.

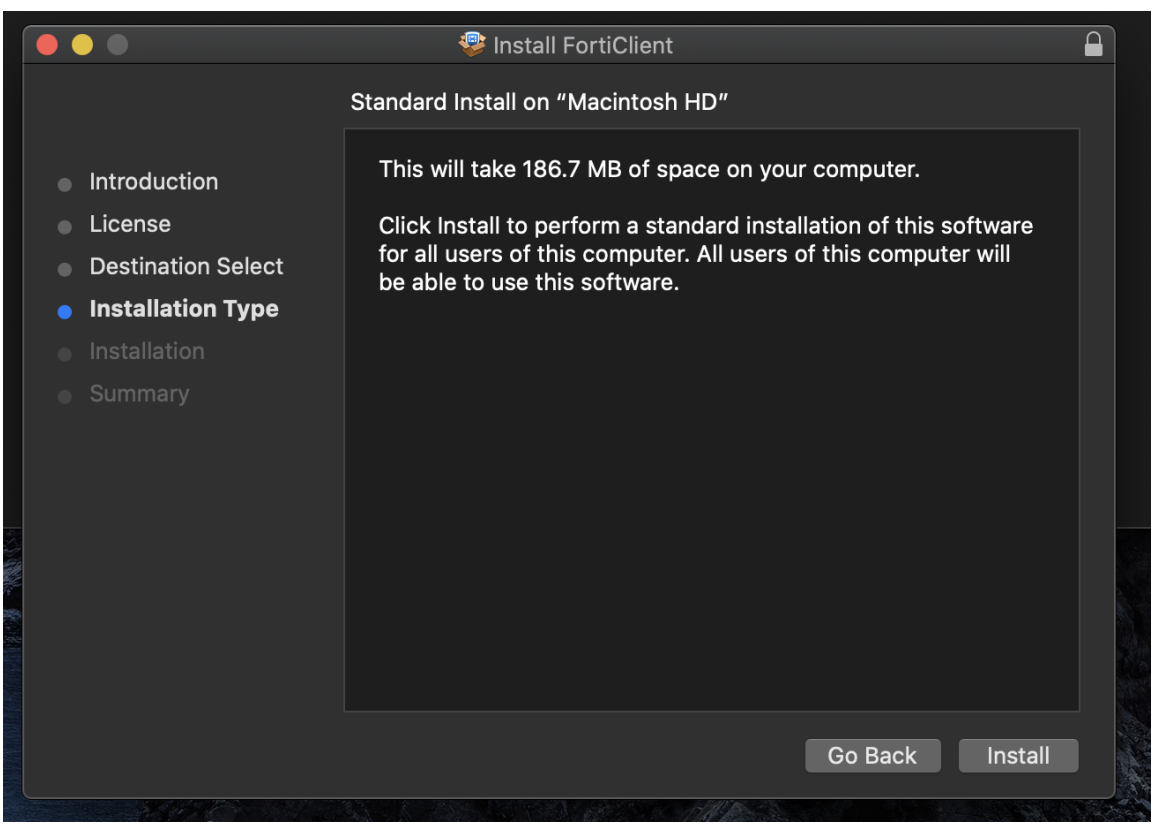

5. After a successful installation, it will ask for permission to add FortiTray VPN Configurations to your device, click **Allow** to continue.

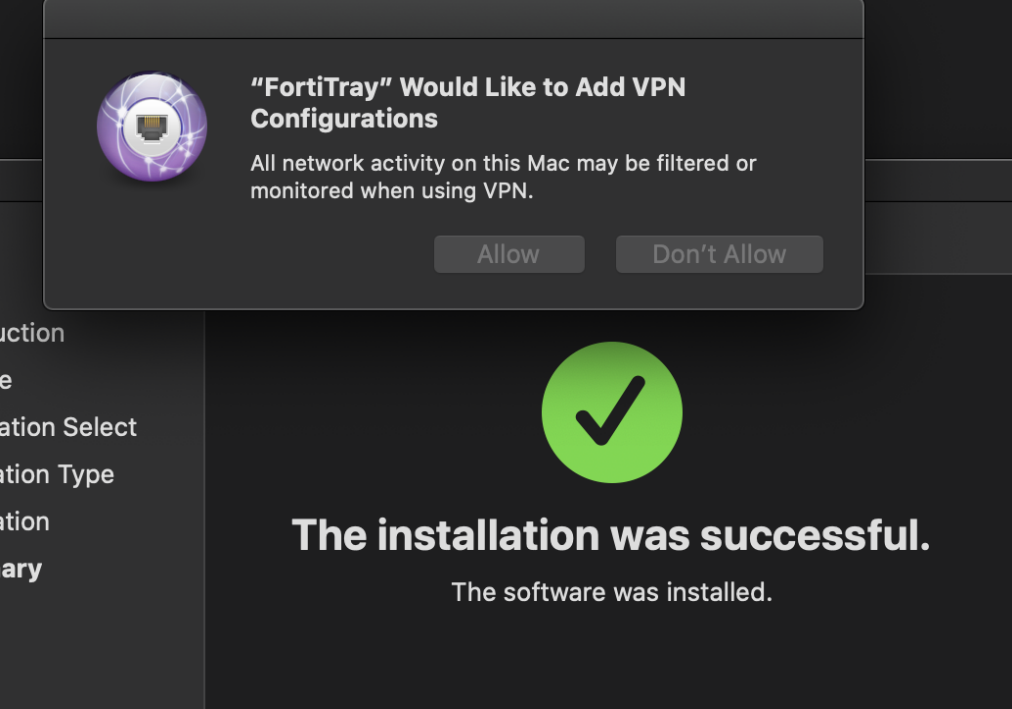

6. After it has been installed, search Finder for the newly installed FortiClient. Then click the box next to the acknowledgment agreement and click "**I accept**".

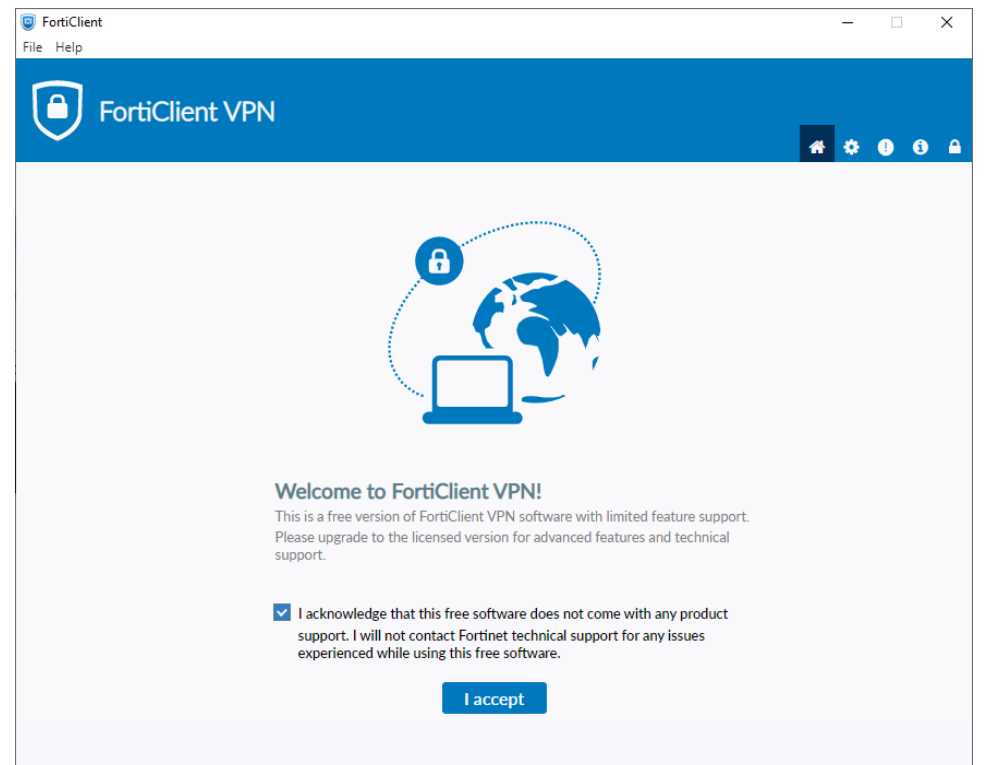

## 7. Click "**Configure VPN"**

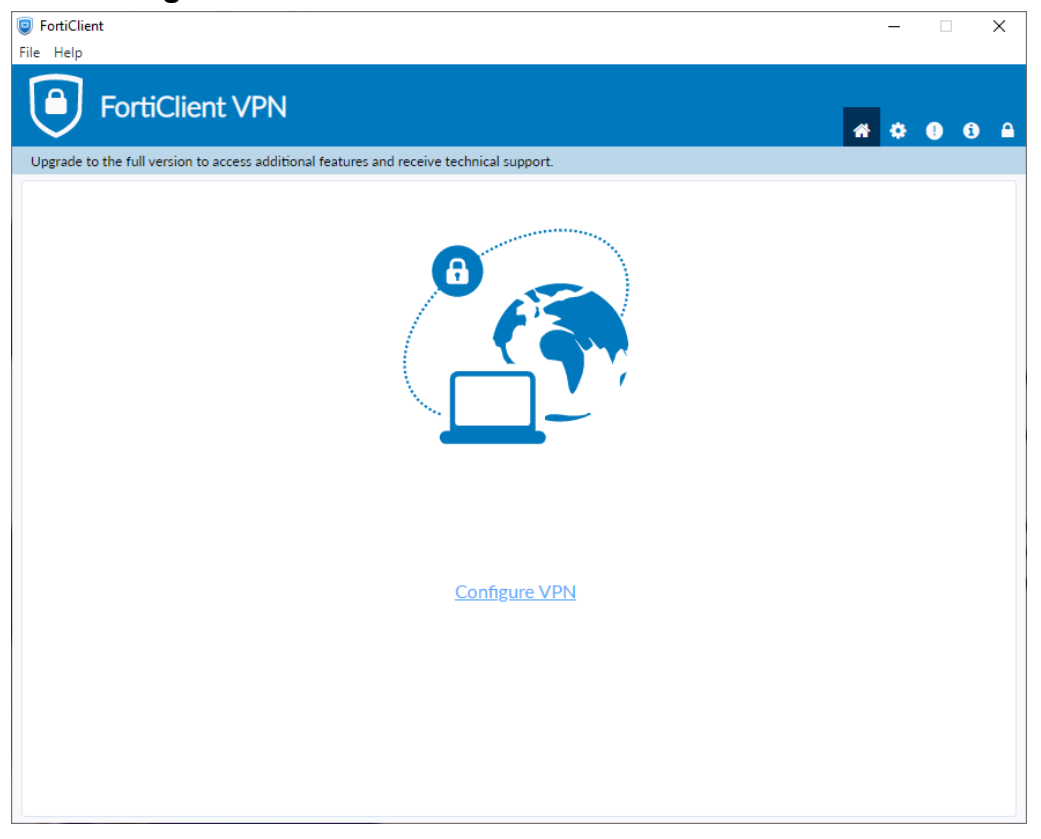

- 8. Enter the configurations for the VPN as follows:
	- a. VPN: Select **SSL-VPN**
	- b. Connection Name: Name of your choosing (e.g. CS VPN)
	- c. Description: Any
	- d. Remote Gateway: **fortivpn.cs.odu.edu**
		- i. Check the box under Remote Gateway labeled: **Customize Port**
		- ii. Enter: **4443**
	- e. Client Certificate: **None**
	- f. Authentication Method: **Prompt on login**

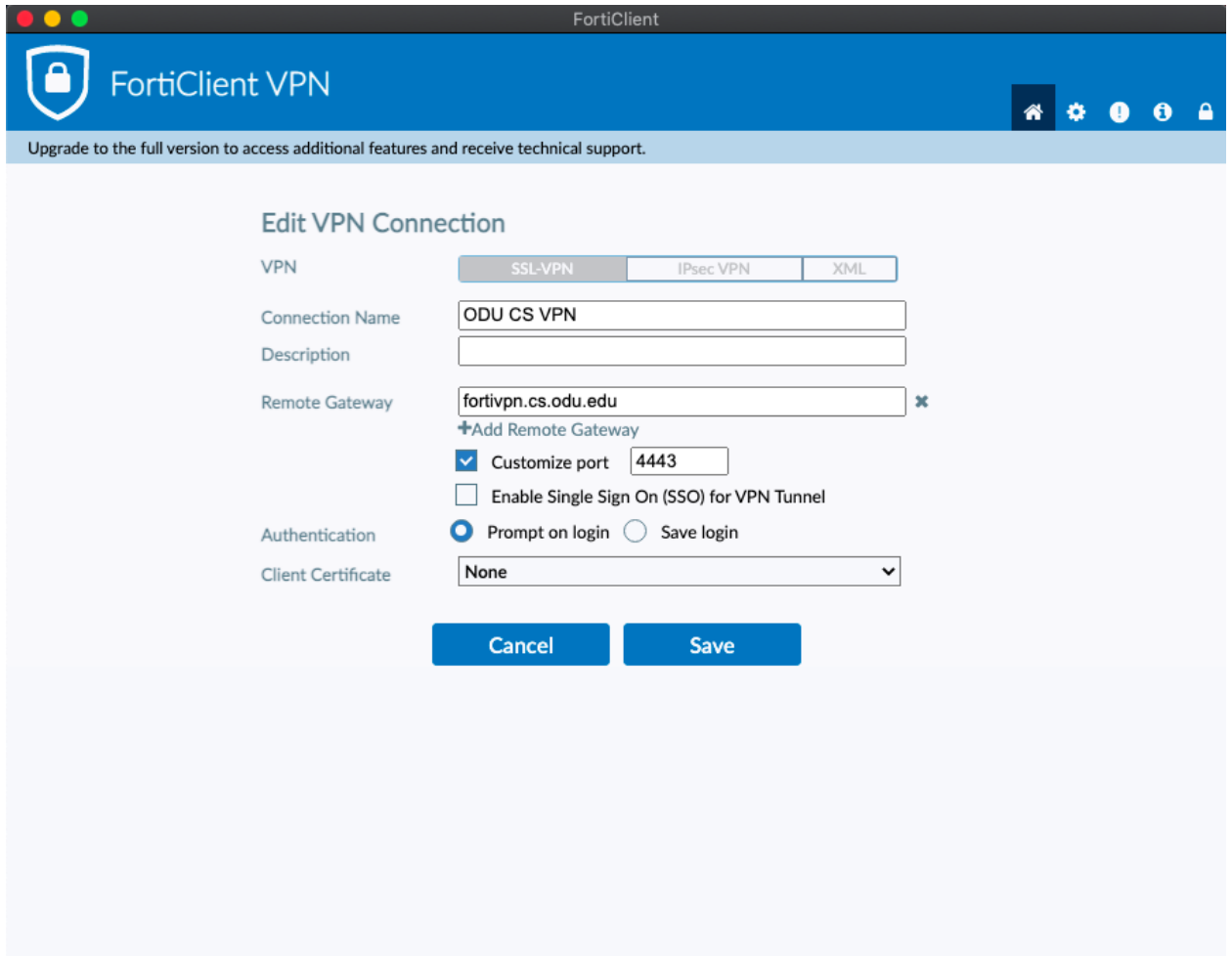

9. Finally, click **Save**.

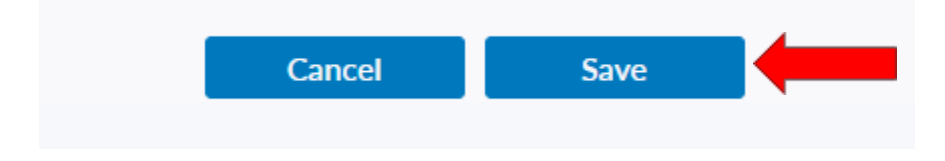

10.Select your created VPN Connection from the **drop down** menu. Enter your **ODU CS Credentials** and click **Connect**.

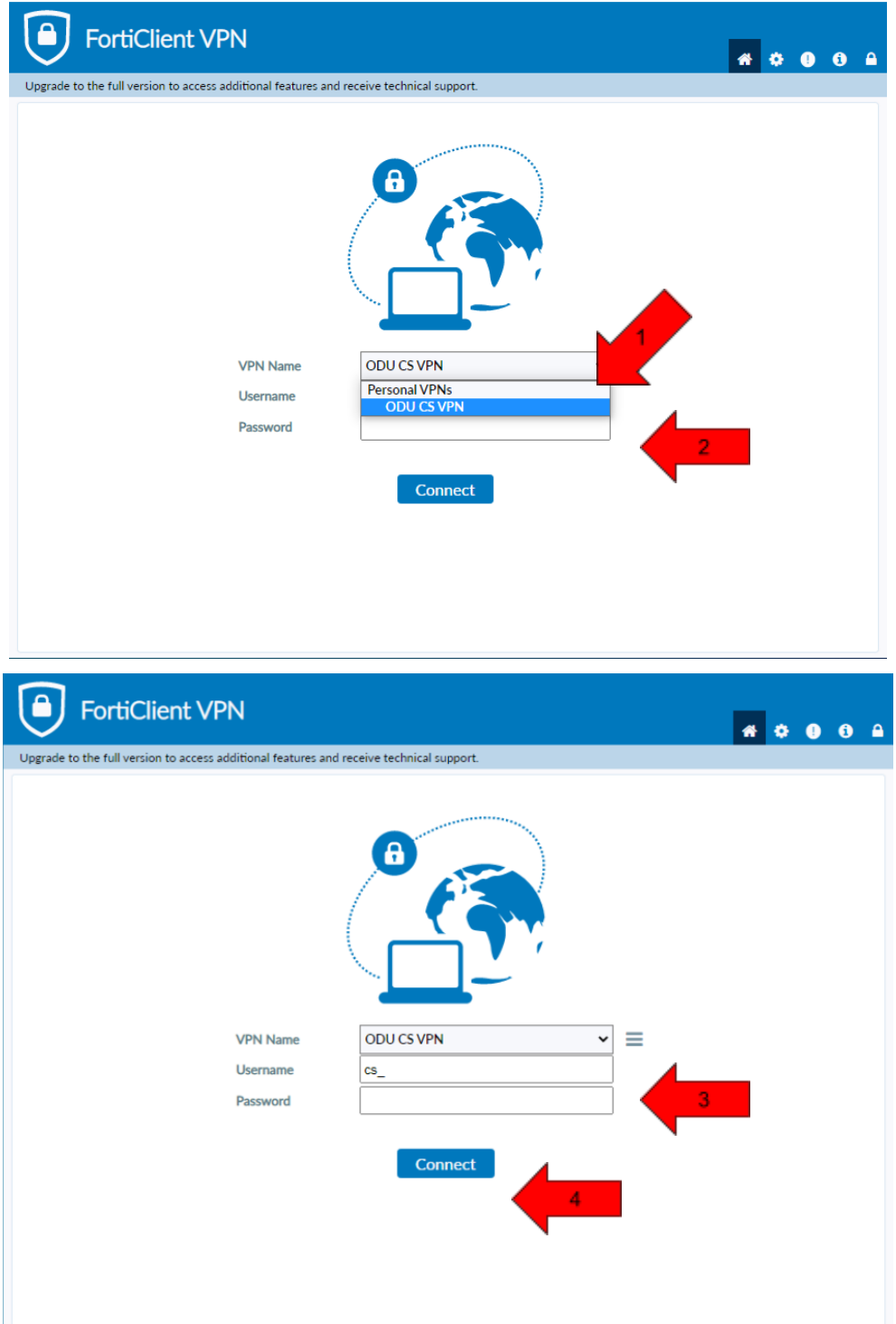

- 11. After clicking **connect**, you will receive a **DUO push** notification to your mobile device to confirm the Authentication process
	- **a. Check the Duo Mobile app if you do not receive a notification.**
	- b. To edit or add a connection click the **three lines** on the **right side of the VPN Name box**:

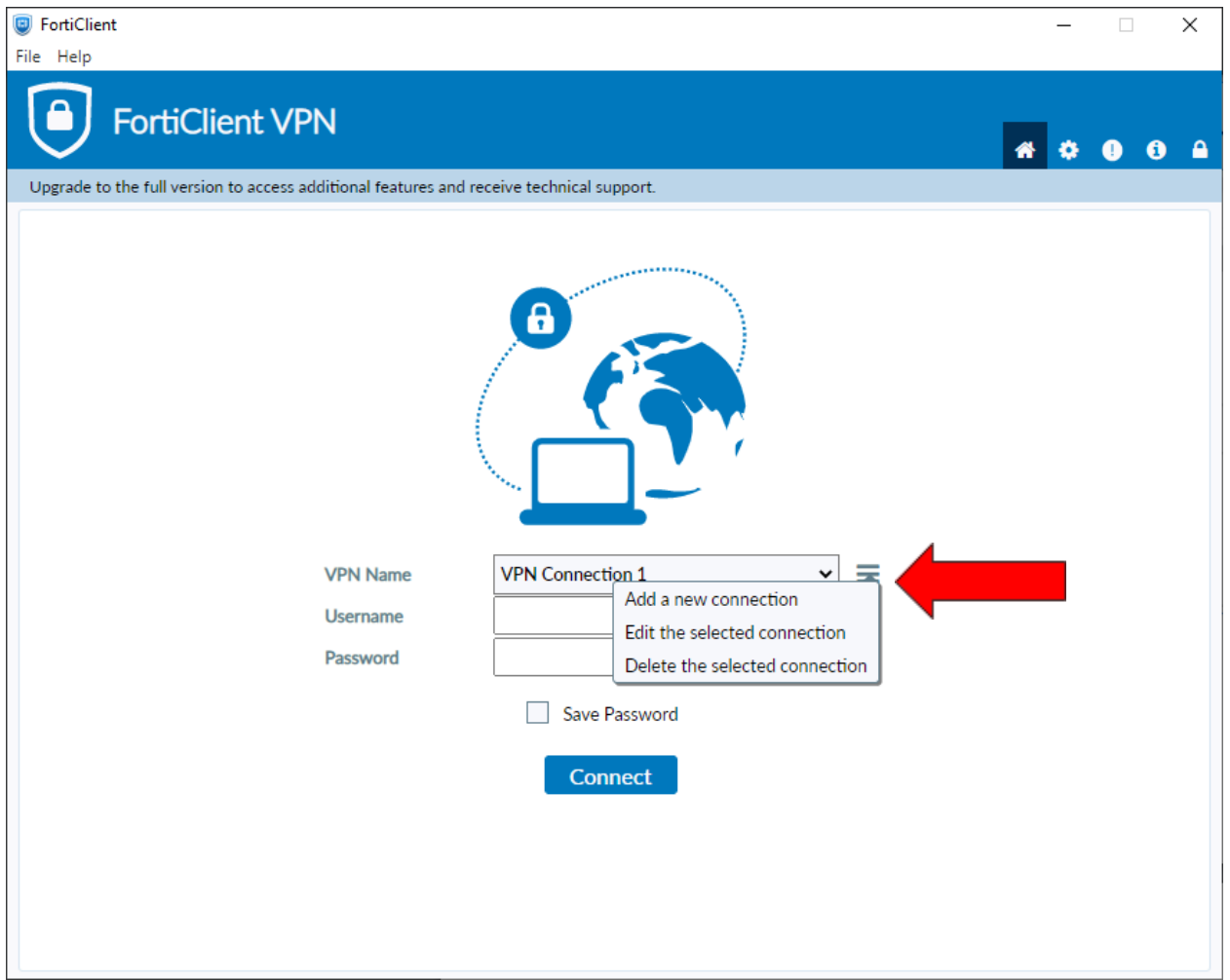

# <span id="page-18-0"></span>Using Linux:

1. Use the following link and select the option outlined in the red box:

<https://www.fortinet.com/support/product-downloads> (it is recommended that the link be opening in a new tab).

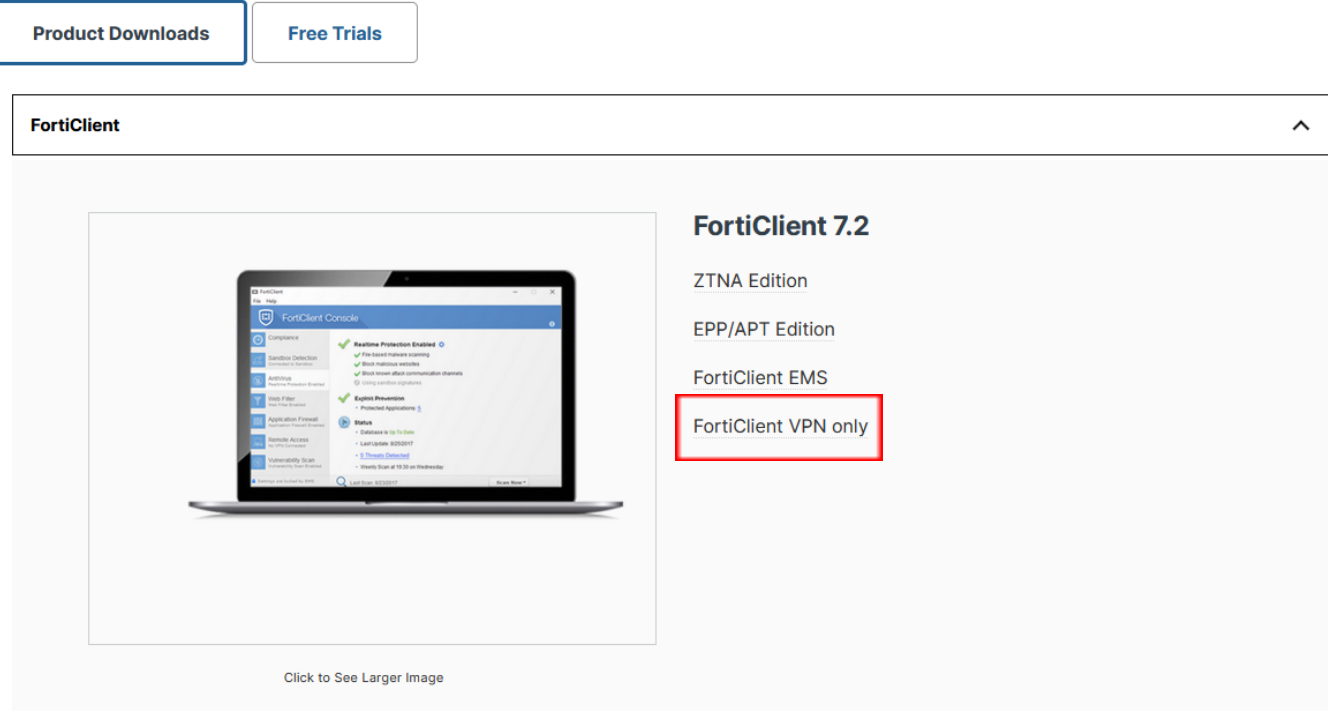

- 2. After choosing the Forticlient VPN only option, there will then be options to download the Forticlient VPN relative to your system.
	- a. For Ubuntu or Debian based Linux Distributions choose the "Download VPN for Linux" and select the red box with "DOWNLOAD .deb"**FortiClient VPN**

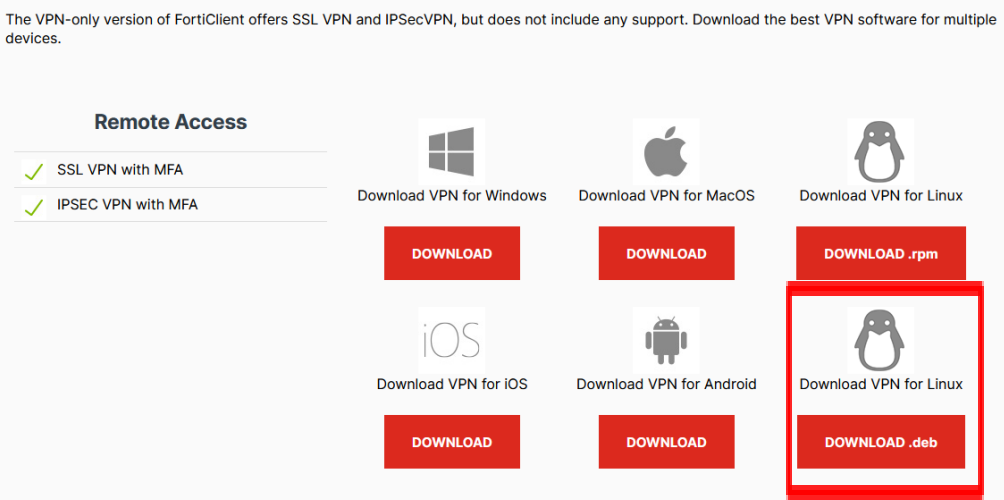

b. For CentOS or RHEL or Fedora based Linux Distributions choose the "Download VPN For Linux" and select the red box with "DOWNLOAD .rpm"

#### **FortiClient VPN**

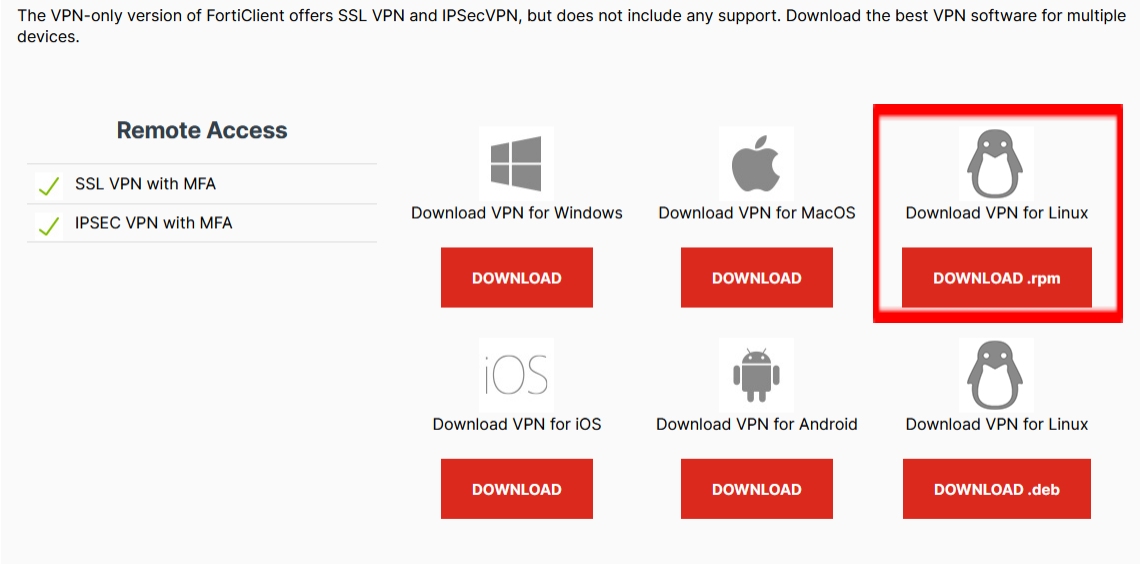

#### 3. Navigate to the downloads tab of your web browser

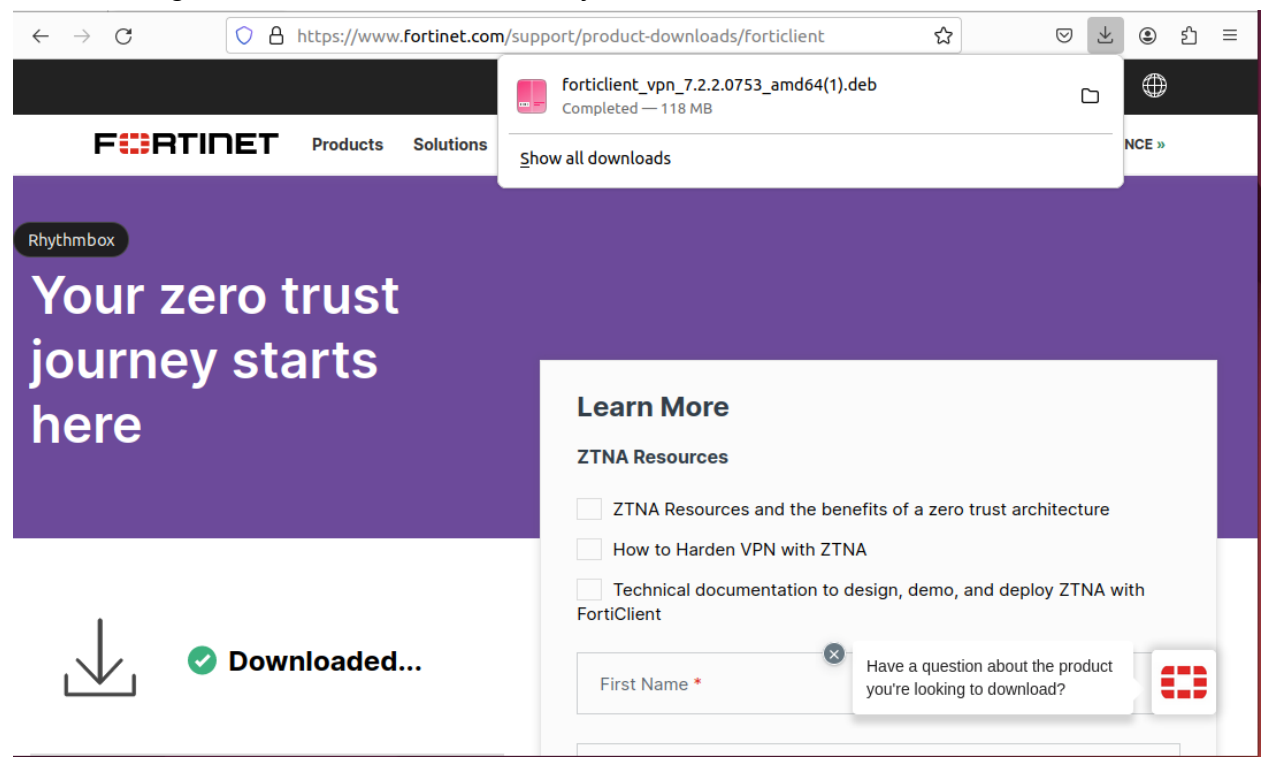

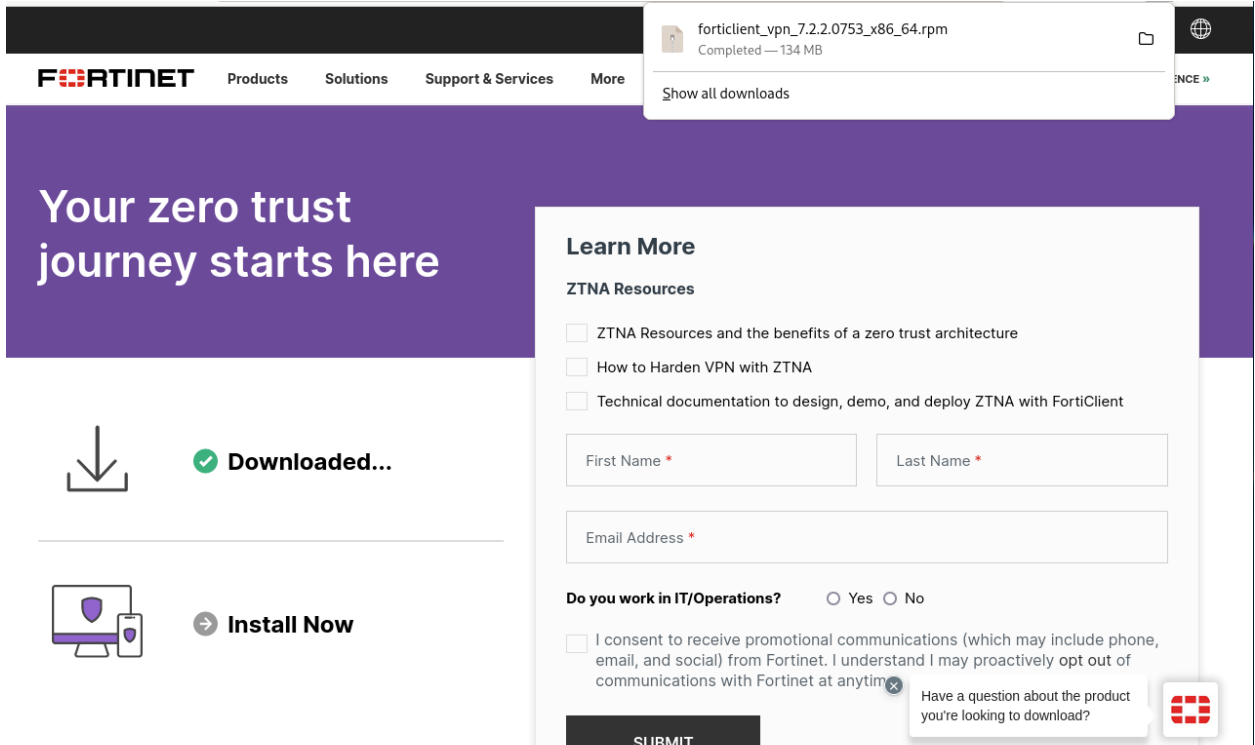

- 4. Double-click the file, and choose what to open the download with.
	- a. Enable Third Party Software Repositories if required.

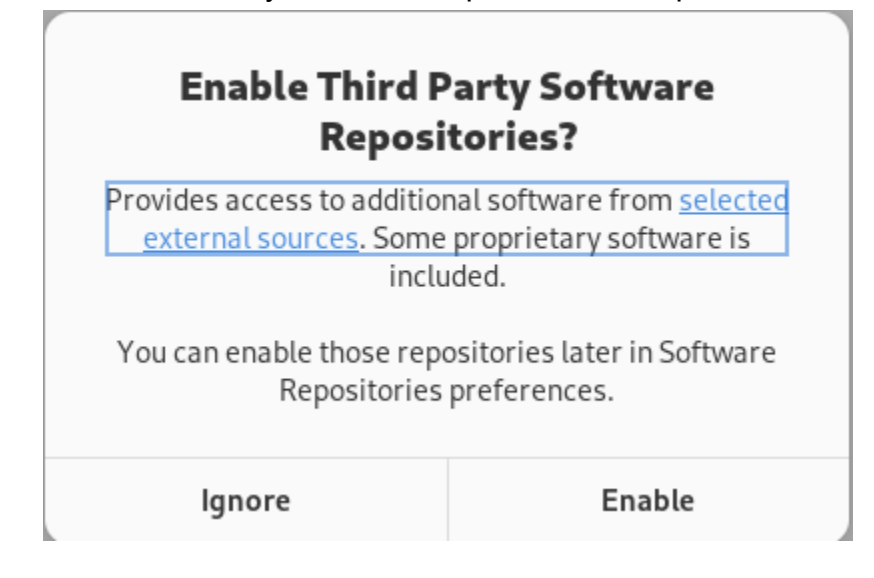

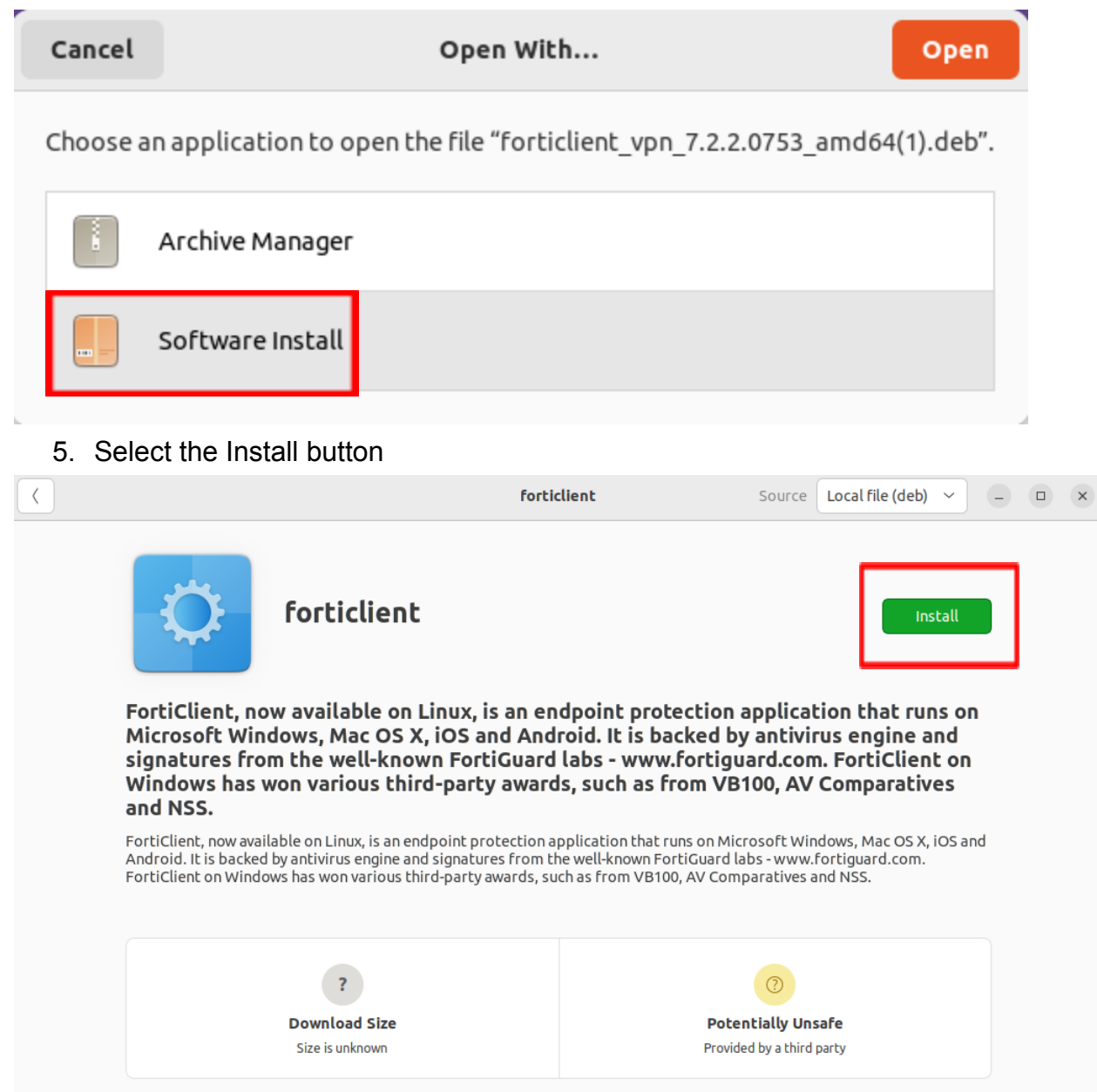

## a. Debian based example above

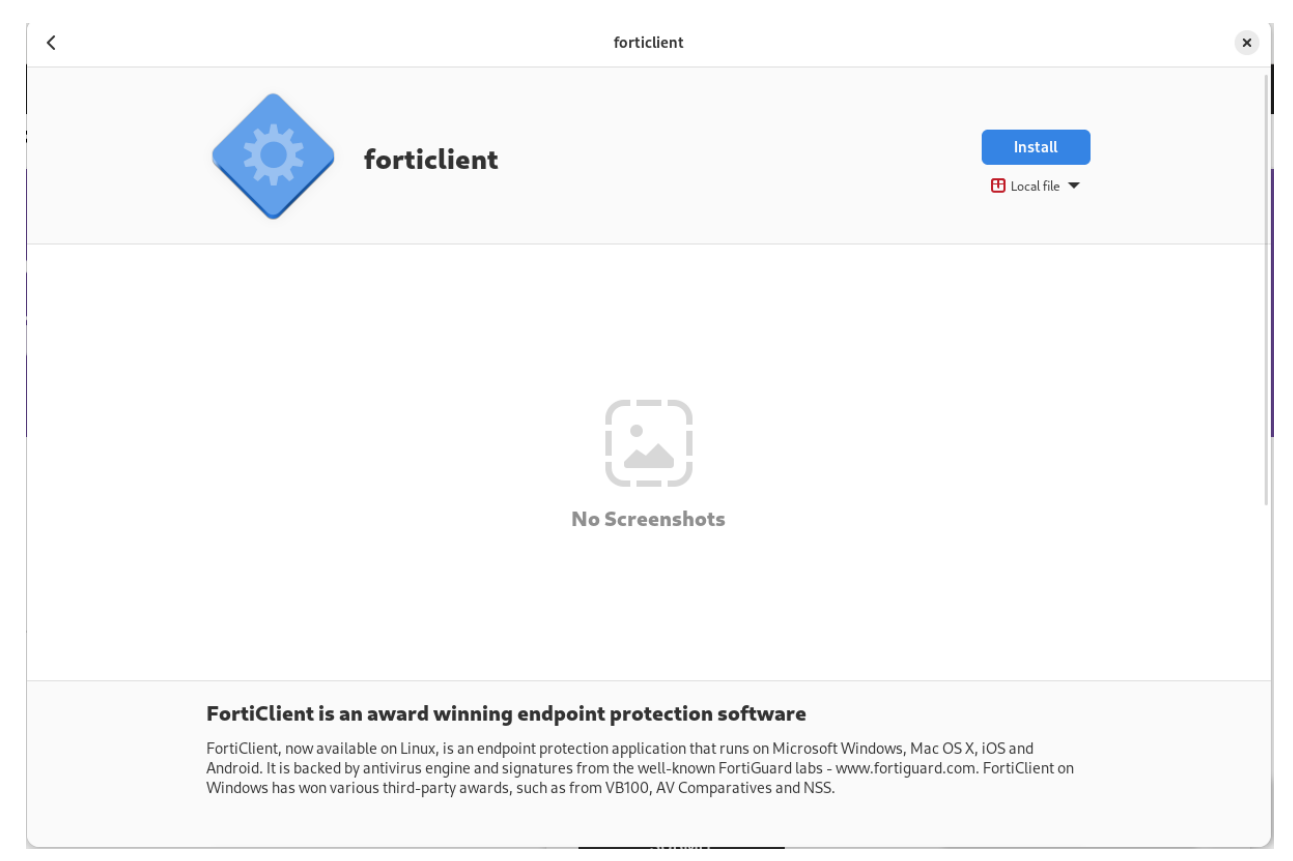

- a. Fedora based example above
- 6. Open the Applications Menu and select Forticlient
	- a. Example picture:

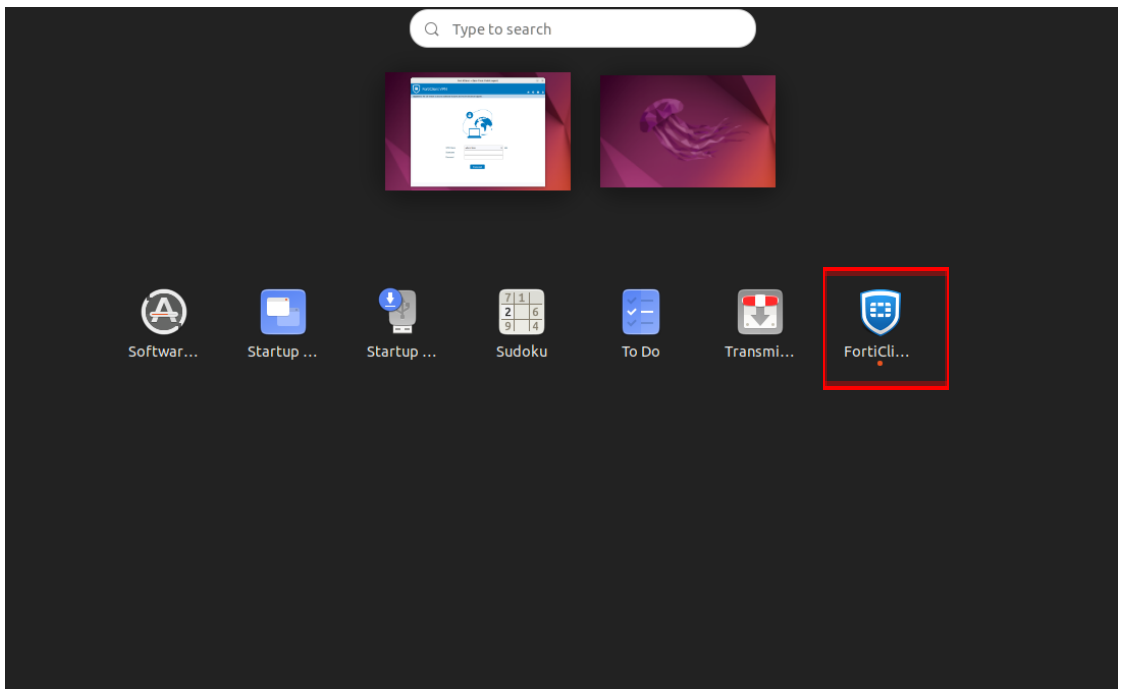

7. After it has been installed, search Finder for the newly installed FortiClient. Then click the box next to the acknowledgment agreement and click "**I accept**".

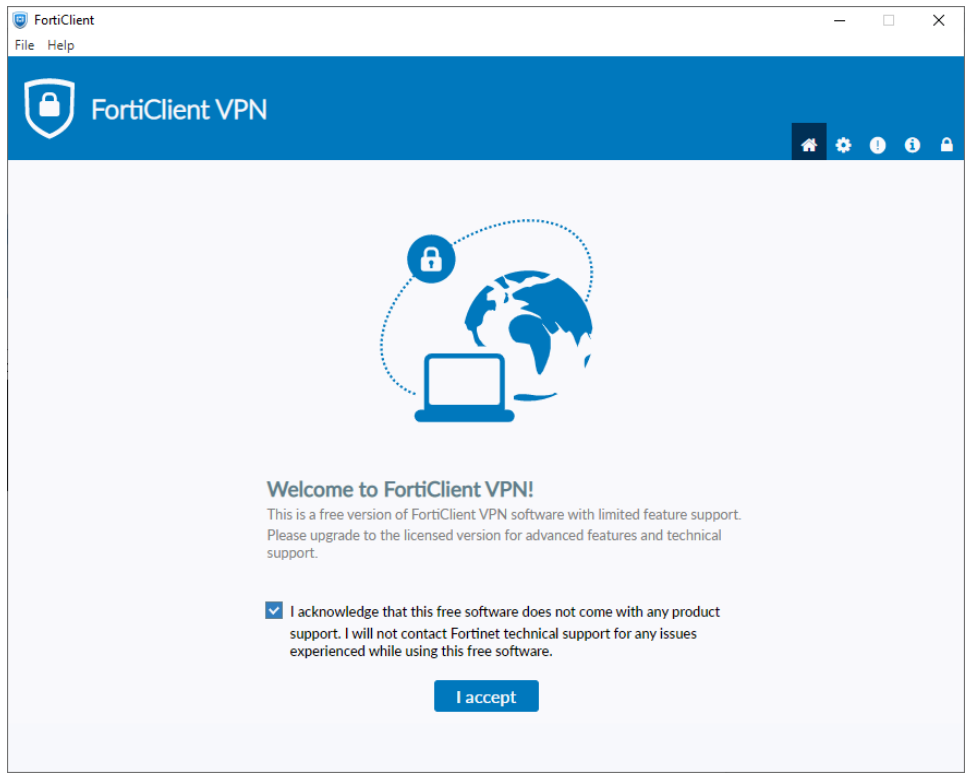

8. Click "Configure VPN"

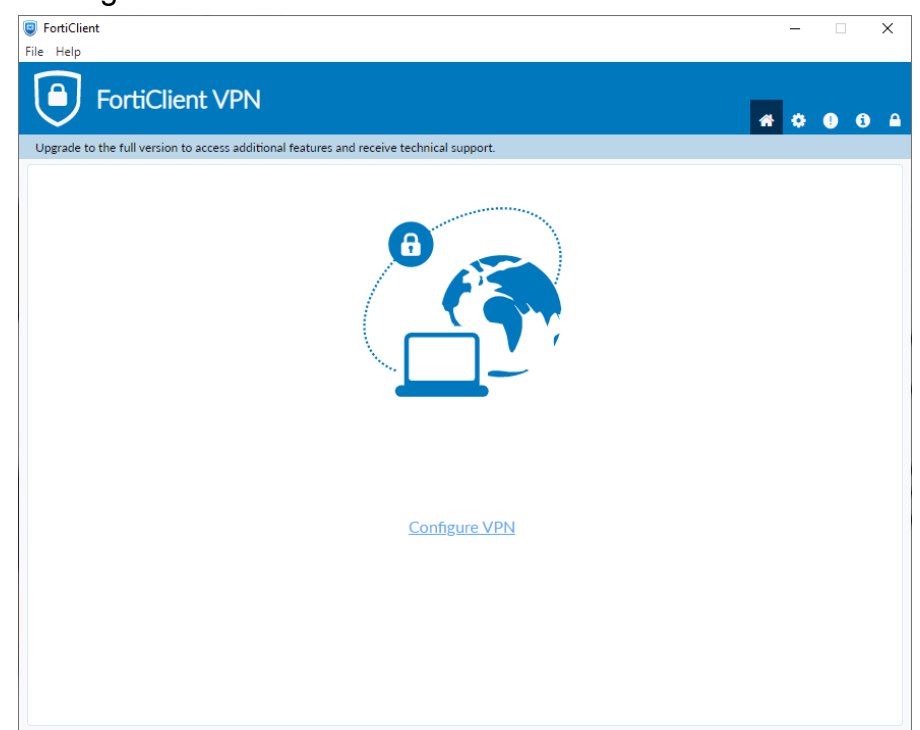

- 9. Enter the configurations for the VPN as follows:
	- a. VPN: Select **SSL-VPN**
	- b. Connection Name: Name of your choosing (e.g. CS VPN)
	- c. Description: Any
	- d. Remote Gateway: **fortivpn.cs.odu.edu**
		- i. Check the box under Remote Gateway labeled: **Customize Port**
		- ii. Enter: **4443**
	- e. Client Certificate: **None**
	- f. Authentication Method: **Prompt on login**

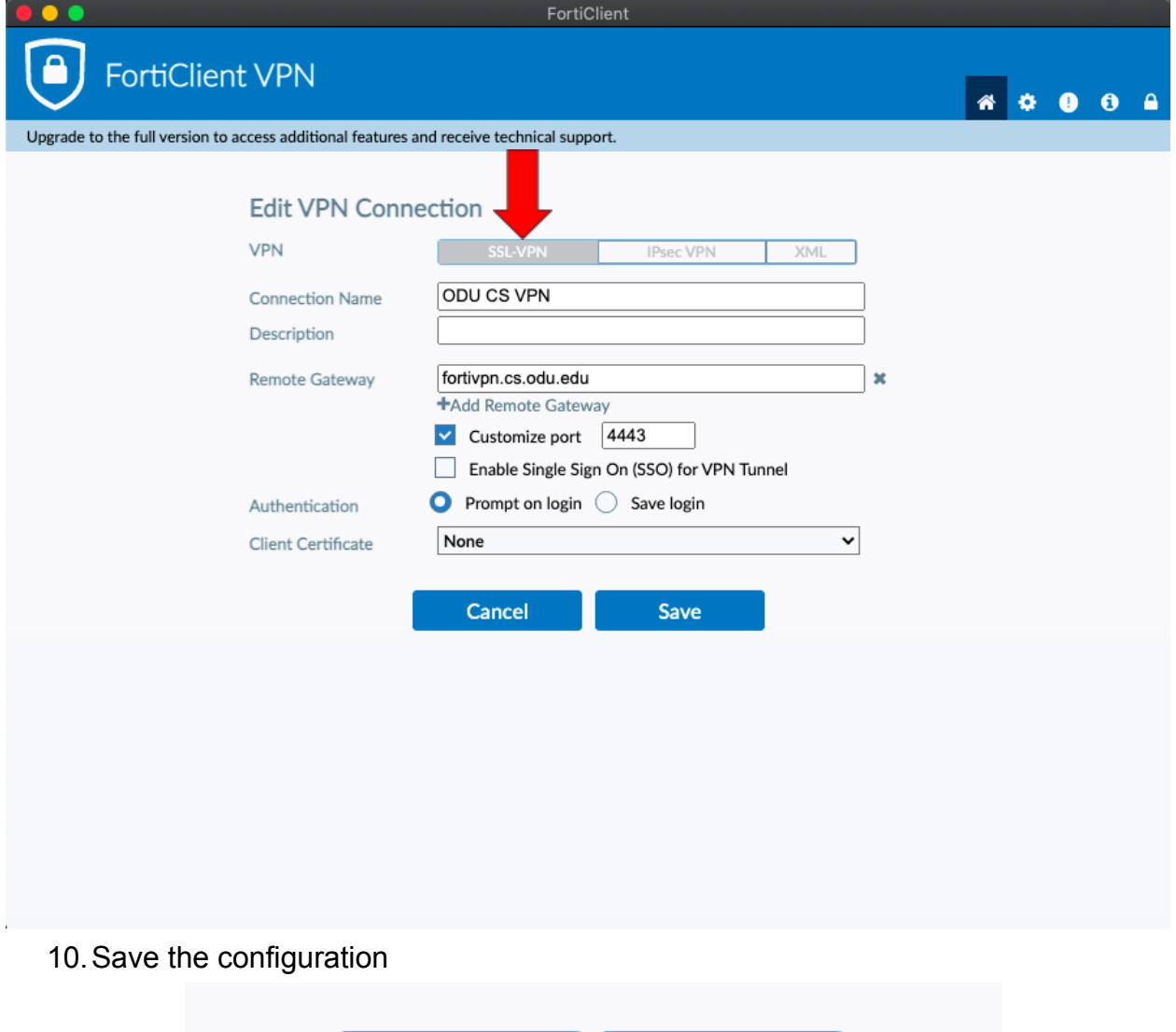

11. Select your created VPN Connection from the **drop down** menu. Enter your **ODU CS Credentials** and click **Connect**.

**Save** 

Cancel

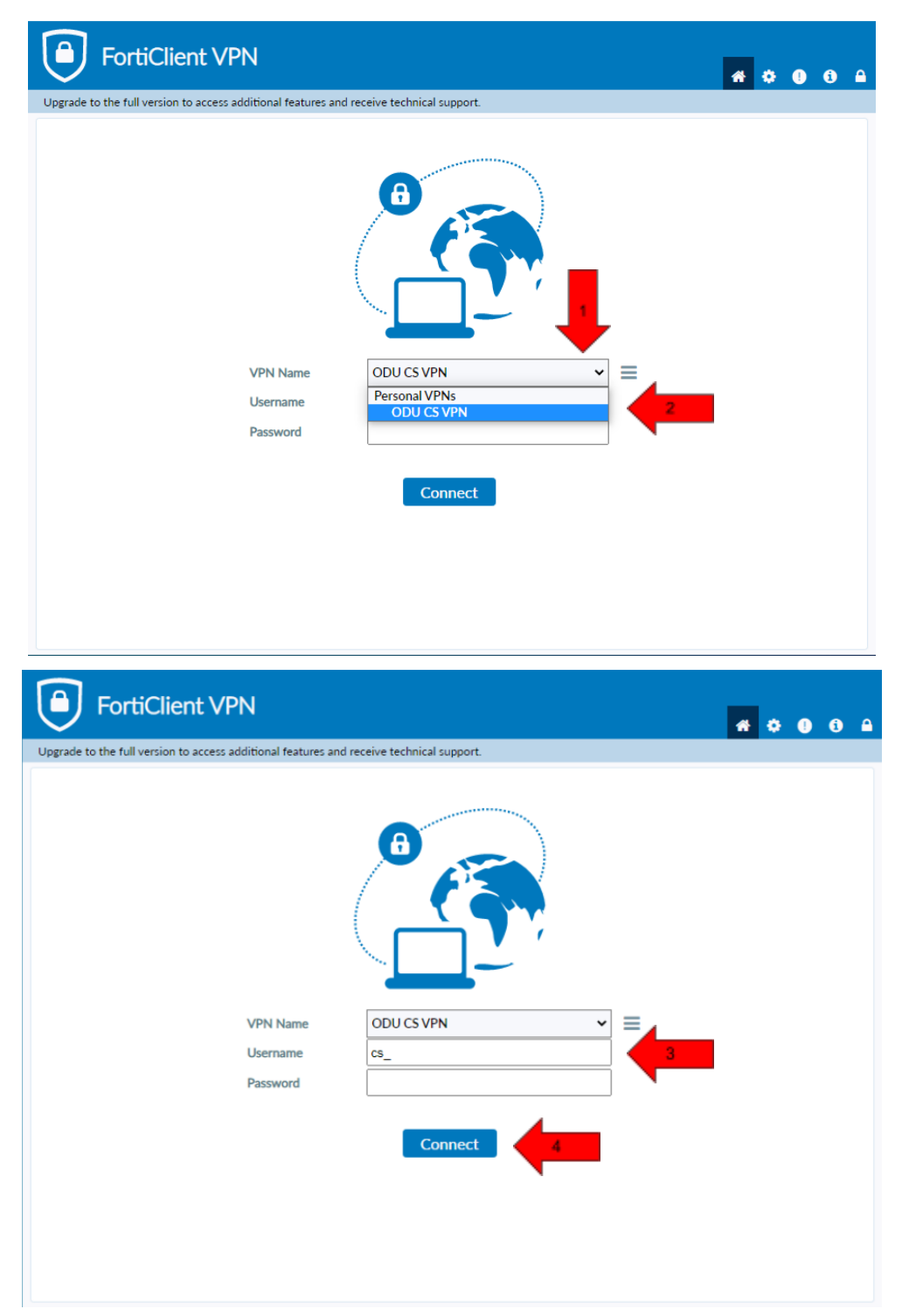

- 12.After clicking **connect**, you will receive a **DUO push** notification to your mobile device to confirm the Authentication process
	- a. **Check the Duo Mobile app if you do not receive a notification.**

### 13.To edit or add a connection click the **three lines** on the **right side of the VPN Name box**:

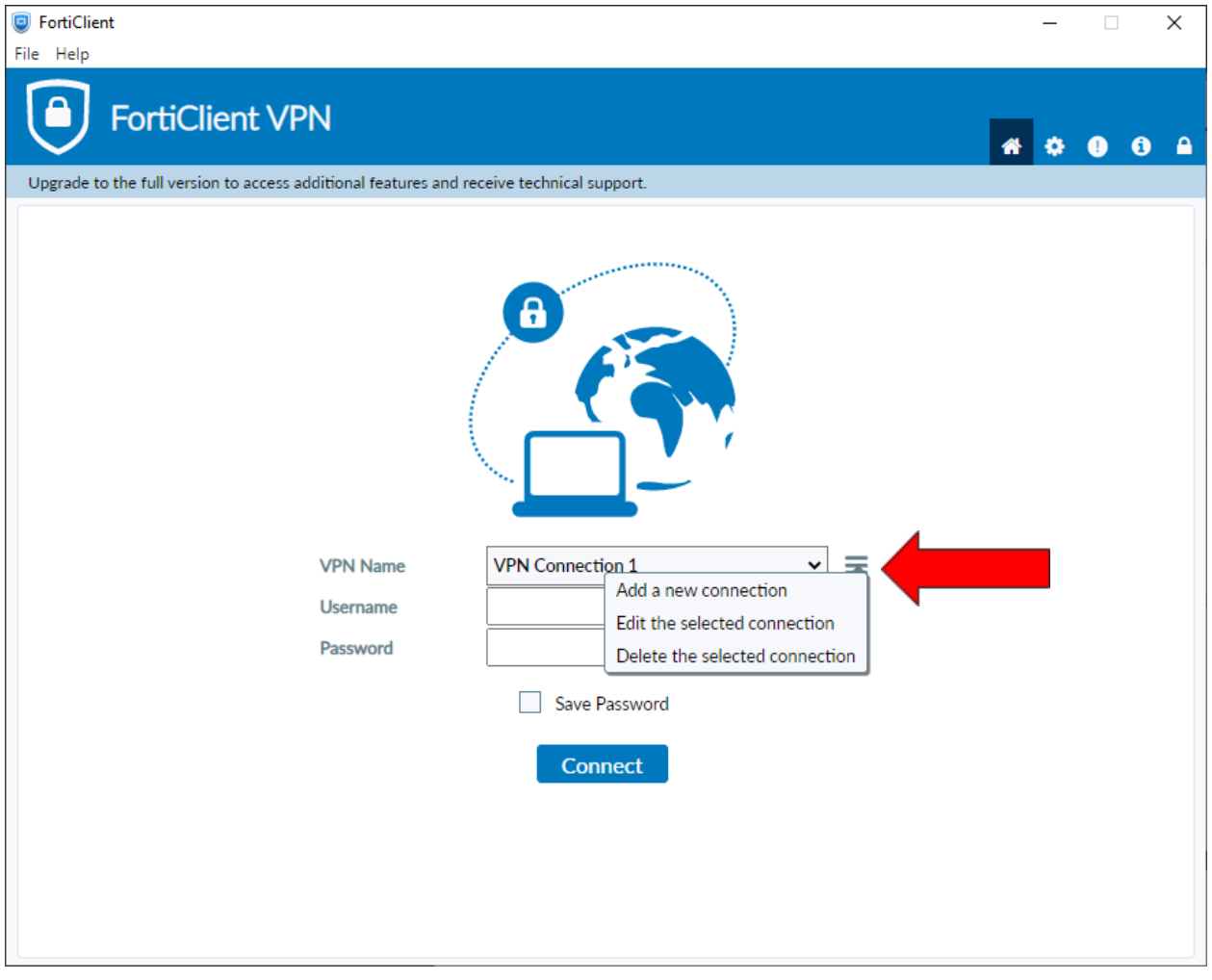

# <span id="page-27-0"></span>**FAQ/Trouble-shooting:**

- For Legacy connections please contact root@cs.odu.edu
- **Issues connecting to the Forticlient VPN** 
	- Check that the correct version of Forticlient is installed
		- The version installed should be "**Forticlient VPN**" as listed on the **bottom of the download page.**
		- **■ DO NOT install Forticlient 7.0, ZTNA Edition, EPPI/APT Edition or Forticlient Endpoint Management Server (EMS)**
		- A **direct install link** is included in the **[Windows](#page-1-0)** and **[Mac](#page-10-0)** section of this document.
	- Check that you are connected to the internet
		- **■ You need a internet connection to use Forticlient VPN**
	- Check that you used the correct VPN settings
		- Instructions for **VPN** setup are available in the **[Windows](#page-1-0)** and [Mac](#page-10-0) section of this document
		- Common misconfigurations are the Pre-shared key, and advanced settings.
	- Check that you entered the right username and password
		- **■ You must enter your CS account username and password, DO NOT use your MIDAS credentials**
			- Make a **CS account** here at: <https://accounts.cs.odu.edu>
				- You can also use this link to reset your CS Account **password.**
				- If you see "Permission denied, please try again" **After** changing your **CS account password**, please contact [root@cs.odu.edu](mailto:root@cs.odu.edu)
			- To reset a **faculty password**, see instructions in this link [https://systems.cs.odu.edu/Account\\_Password](https://systems.cs.odu.edu/Account_Password)
	- Connection problem not solved after following the previous troubleshooting step
		- On Windows 11: **Update network drivers**
			- You can find information on updating the driver here: [https://www.thewindowsclub.com/how-to-update-network-dri](https://www.thewindowsclub.com/how-to-update-network-drivers-windows-11) [vers-windows-11](https://www.thewindowsclub.com/how-to-update-network-drivers-windows-11).
		- Authentication **without** using DUO
			- It is **highly recommended** that you install the DUO app for authentication. The app can **downloaded for free** from your device's **application store**
- For information about setting up Two-factor visit: [https://ww1.odu.edu/ts/access/two-factor-authenticati](https://ww1.odu.edu/ts/access/two-factor-authentication/get-started) [on/get-started](https://ww1.odu.edu/ts/access/two-factor-authentication/get-started)
- To login using **SMS authentication** on **Forticlient VPN** add ",sms" (without quotations) to the **end of your password**.
	- Example: cspassword,sms
- You will see "wrong credentials" above the login boxes and you will receive a **list of codes** to your **phone**.
- Type in the your password **again**, this time using one of the **codes** you received at the **end of your password.**
	- Example: cspassword,123456
- Issues with SSh and Linux project submission
	- Some CS classes have **VPN setup and SSH setup as an assignment,** please attempt to complete this task on your own if it is required for your course.
		- Contact your **instructor** or **TA** for assistance **before** reaching out to [root@cs.odu.edu](mailto:root@cs.odu.edu) for assistance.
		- **■ We are unable to help with any homework questions or assignments.**